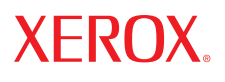

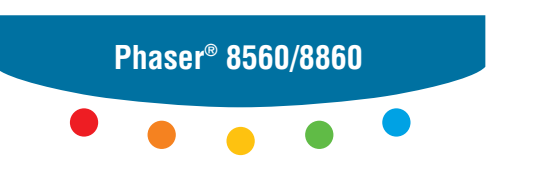

**printer**

# Advanced Features Guide

Guide des Fonctions Avancées Guida alle Funzioni Avanzate Handbuch zu Erweiterten Funktionen Guía de Características Avanzadas Guia de Recursos Avançados Handleiding voor Geavanceerde Functies Avancerade Funktionsguiden Vejledningen Avancerede funktioner Руководство по дополнительным функциям Copyright © 2007 Xerox Corporation. Med ensamrätt. Rättigheterna för opublicerat material skyddas av de upphovsrättslagar som gäller i USA. Innehållet i den här publikationen får inte reproduceras i någon form utan tillåtelse från Xerox Corporation.

Upphovsrätten innefattar allt material och all information vars upphovsrätt kan skyddas enligt lag eller i enlighet med detta avtal. Detta avser också, utan begränsningar, det material som genereras av programvaran och som visas på bildskärmen, såsom format, mallar, ikoner, skärmbilder, utseende osv.

XEROX®, CentreDirect®, CentreWare®, FinePoint™, Phaser®, PhaserSMART®, PrintingScout™ och Walk-Up® är varumärken som tillhör Xerox Corporation i USA och/eller andra länder.

Adobe Reader®, Adobe Type Manager®, ATM™, Flash®, Macromedia®, Photoshop® och PostScript® är varumärken som tillhör Adobe Systems Incorporated i USA och/eller andra länder.

Apple®, AppleTalk®, Bonjour®, ColorSync®, EtherTalk®, LaserWriter®, LocalTalk®, Macintosh®, Mac OS® och TrueType® är varumärken som tillhör Apple Computer, Inc. i USA och/eller andra länder.

HP-GL®, HP-UX® och PCL® är varumärken som tillhör Hewlett-Packard Corporation i USA och/eller andra länder.

IBM® och AIX® är varumärken som tillhör International Business Machines Corporation i USA och/eller andra länder.

Microsoft®, Vista™, Windows® och Windows Server™ är varumärken som tillhör Microsoft Corporation i USA och/eller andra länder.

Novell®, NetWare®, NDPS®, NDS®, Novell Directory Services®, IPX™ och Novell Distributed Print Services™är varumärken som tillhör Novell, Incorporated i USA och/eller andra länder.

SunSM, Sun Microsystems™, and Solaris™ är varumärken som tillhör Sun Microsystems, Incorporated i USA och/eller andra länder.

SWOP® är ett varumärke som tillhör SWOP, Inc.

UNIX® är ett varumärke i USA och andra länder, licensierat exklusivt genom X/Open Company Limited.

Xerox Corporation är ENERGY STAR®-partner, och den här produkten med S-konfiguration följer ENERGY STAR-riktlinjerna för energispardrift. Namnet och logotypen ENERGY STAR är märken som är registrerade i USA.

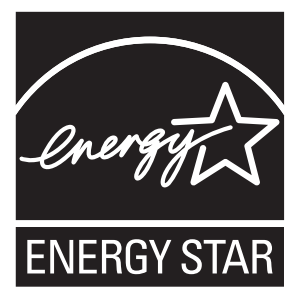

PANTONE®-färger som genereras kanske inte matchar PANTONE-identifierade standarder. Använd aktuella PANTONEpublikationer för rätt färg. PANTONE® och andra Pantone, Inc.-varumärken tillhör Pantone, Inc. © Pantone, Inc., 2000.

## Innehåll

#### **[1 Använda alternativ i skrivardrivrutinen](#page-5-0)**

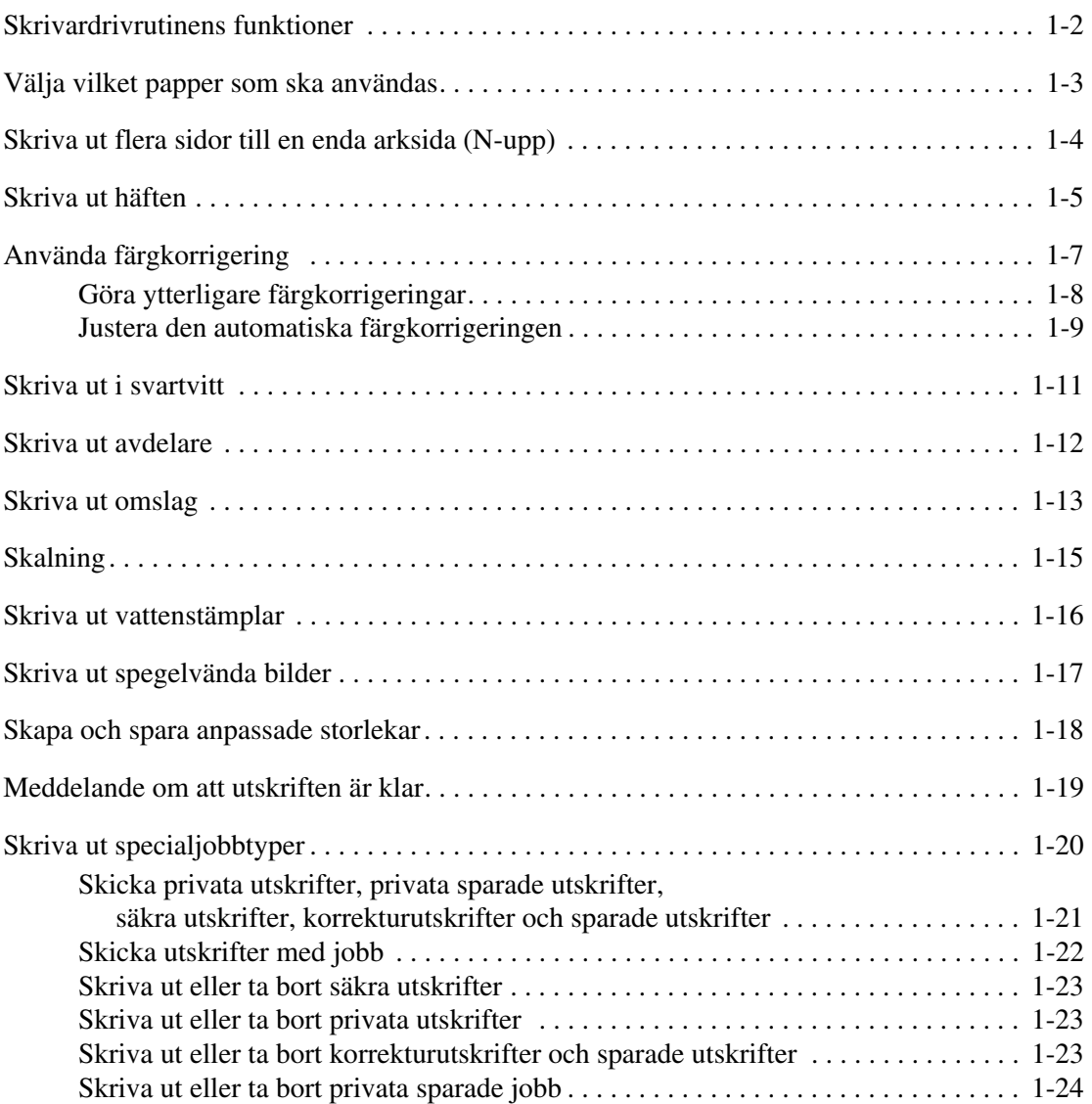

#### **[2 Använda teckensnitt](#page-29-0)**

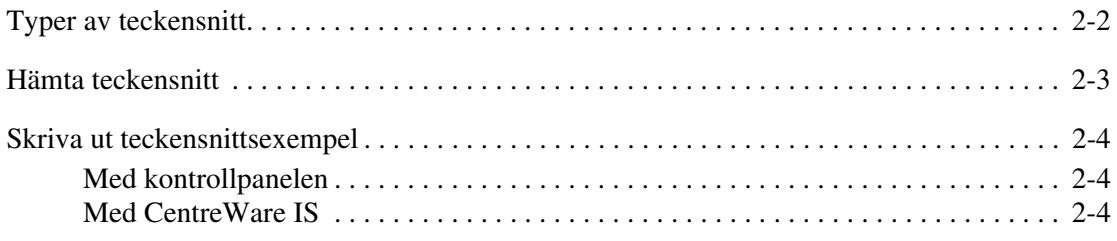

#### **[3 Nätverk](#page-33-0)**

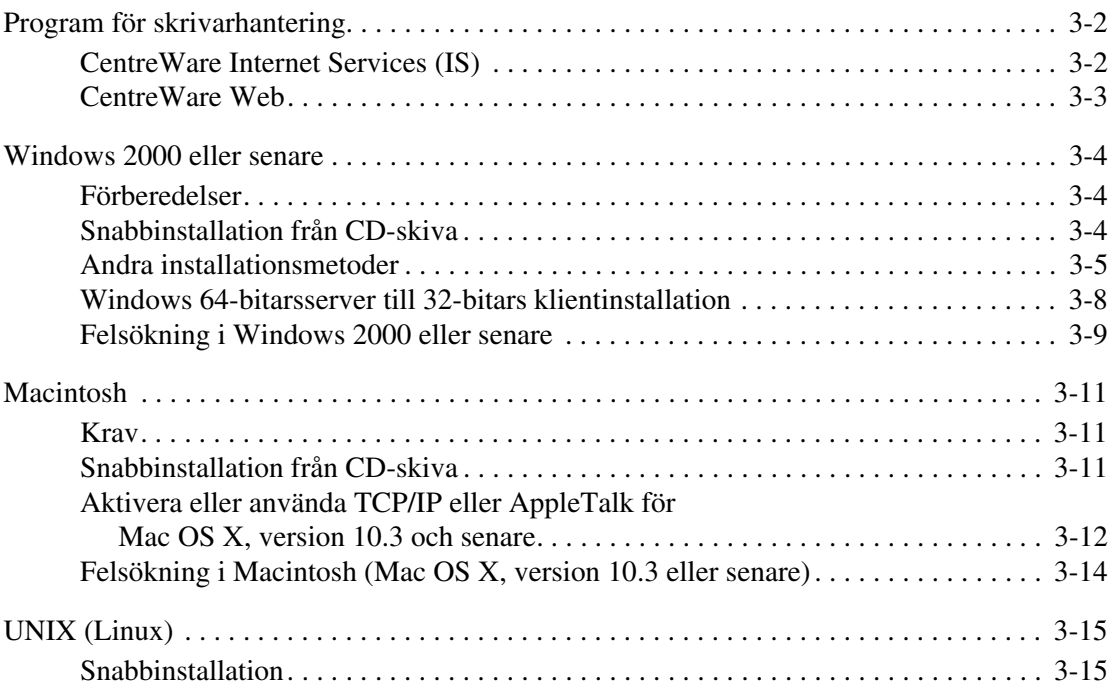

#### **[4 Hantera skrivaren](#page-49-0)**

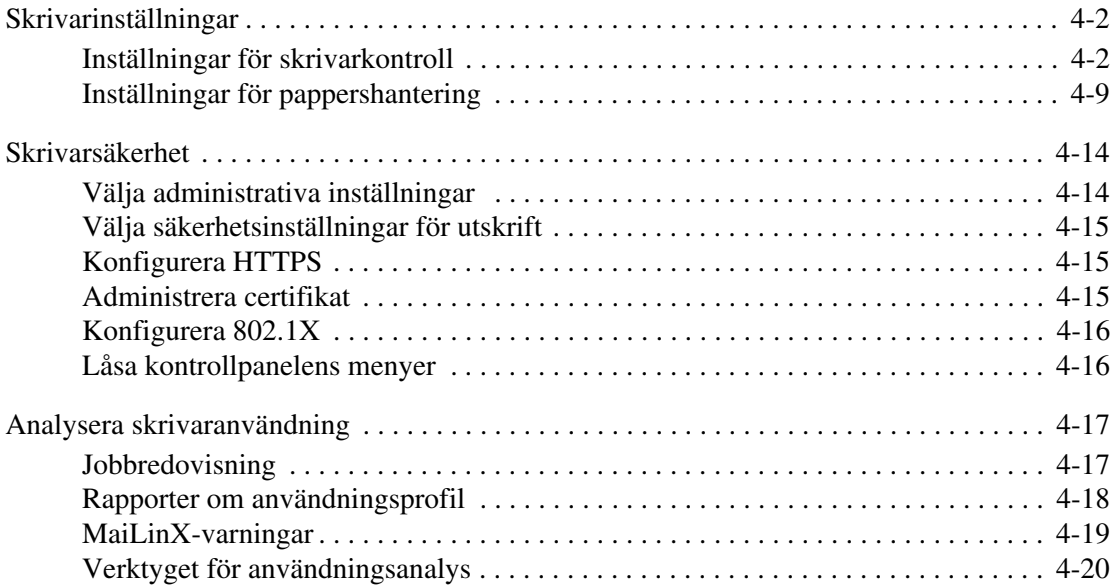

*Innehåll*

- **[A Skrivarspecifikationer](#page-69-0)**
- **[B Föreskriftsinformation](#page-71-0)**
- **[C Produktåtervinning och kassering](#page-73-0)**

**[Index](#page-75-0)**

## <span id="page-5-0"></span>**Använda alternativ i skrivardrivrutinen**

Det här kapitlet innehåller:

- [Skrivardrivrutinens funktioner på sidan 1-2](#page-6-0)
- [Välja vilket papper som ska användas på sidan 1-3](#page-7-0)
- [Skriva ut flera sidor till en enda arksida \(N-upp\) på sidan 1-4](#page-8-0)
- [Skriva ut häften på sidan 1-5](#page-9-0)
- [Använda färgkorrigering på sidan 1-7](#page-11-0)
- [Skriva ut i svartvitt på sidan 1-11](#page-15-0)
- [Skriva ut avdelare på sidan 1-12](#page-16-0)
- [Skriva ut omslag på sidan 1-13](#page-17-0)
- [Skalning på sidan 1-15](#page-19-0)
- [Skriva ut vattenstämplar på sidan 1-16](#page-20-0)
- [Skriva ut spegelvända bilder på sidan 1-17](#page-21-0)
- [Skapa och spara anpassade storlekar på sidan 1-18](#page-22-0)
- [Meddelande om att utskriften är klar på sidan 1-19](#page-23-0)
- [Skriva ut specialjobbtyper på sidan 1-20](#page-24-0)

*Se även:*

Självstudien *Använda skrivardrivrutinen för Windows* på [www.xerox.com/office/8560Psupport](http://www.office.xerox.com/cgi-bin/printer.pl?APP=udpdfs&Page=color&Model=Phaser+8560p&PgName=qstutorial&FileName=qst_usingdriver.htm&Language=swedish) eller [www.xerox.com/office/8860support](http://www.office.xerox.com/cgi-bin/printer.pl?APP=udpdfs&Page=color&Model=Phaser+8860&PgName=qstutorial&FileName=qst_usingdriver.htm&Language=swedish)

## <span id="page-6-0"></span>**Skrivardrivrutinens funktioner**

I nedanstående tabell visas de funktioner i Xerox-skrivardrivrutinen som är tillgängliga med ett visst operativsystem. I detta avsnitt finns mer information om funktionerna och om hur du väljer funktionen i drivrutinen.

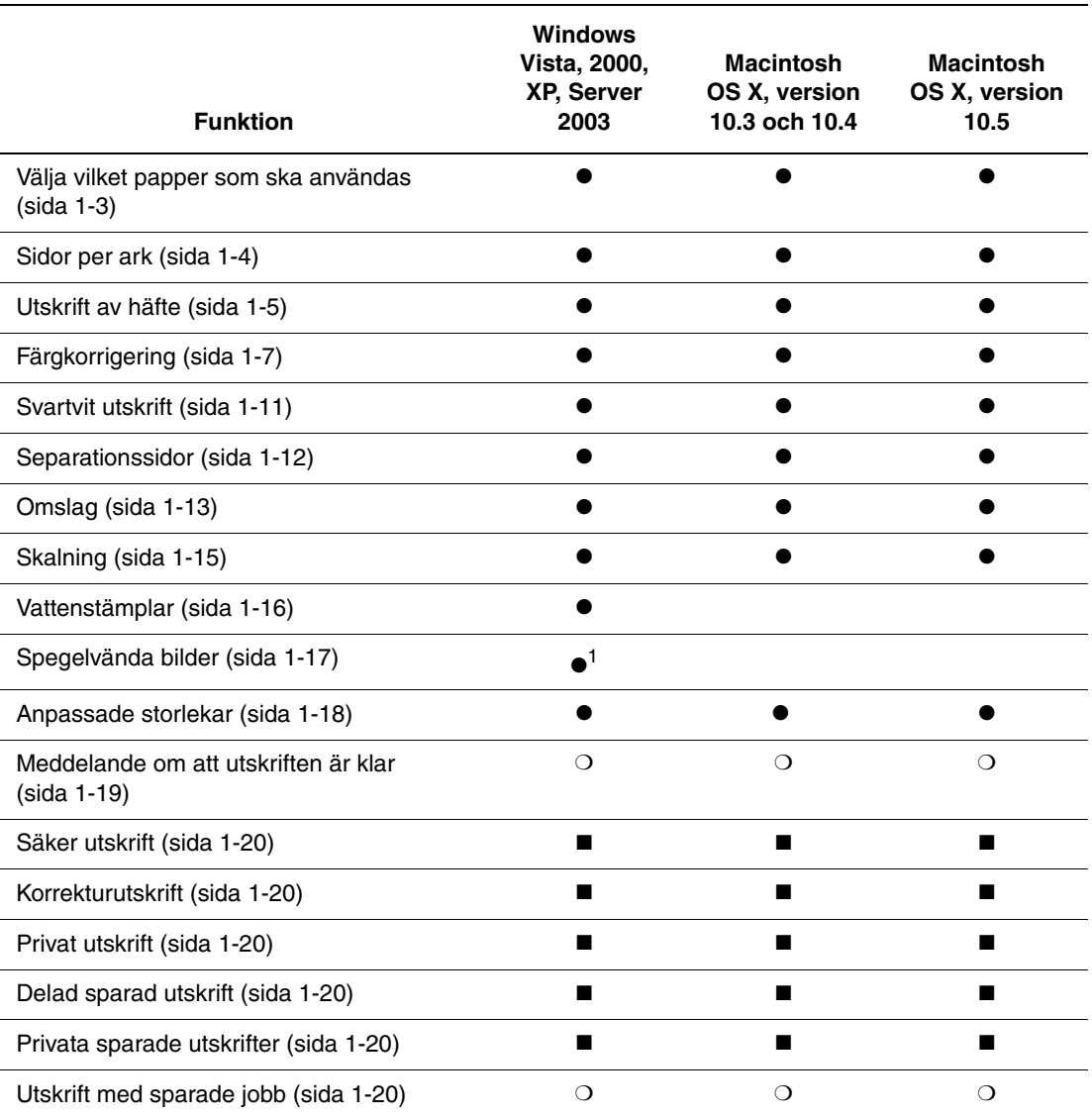

1 = endast PostScript

 $\bullet$  = Funktion som stöds

■ = Tillgänglig endast med en hårddisk

❍ = Tillgänglig endast om skrivaren är ansluten till datorn via ett nätverk.

**Obs!** Du kan hämta de senaste skrivardrivrutinerna på Xerox webbplats Drivrutiner och nedladdningar.

- [www.xerox.com/office/8560Pdrivers](http://www.office.xerox.com/cgi-bin/printer.pl?APP=udpdfs&Page=color&Model=Phaser+8560p&PgName=driver&Language=swedish) (Phaser 8560 Skrivare)
- [www.xerox.com/office/8860drivers](http://www.office.xerox.com/cgi-bin/printer.pl?APP=udpdfs&Page=color&Model=Phaser+8860&PgName=driver&Language=swedish) (Phaser 8860 Skrivare)

## <span id="page-7-0"></span>**Välja vilket papper som ska användas**

När du skickar utskrifter till skrivaren kan du välja att låta skrivaren automatiskt välja vilket papper som ska användas baserat på dokumentstorlek och papperstyp som du valt, eller så kan du bestämma att skrivaren ska använda papper från ett visst fack.

Så här väljer du vilket papper som ska användas i en drivrutin som stöds:

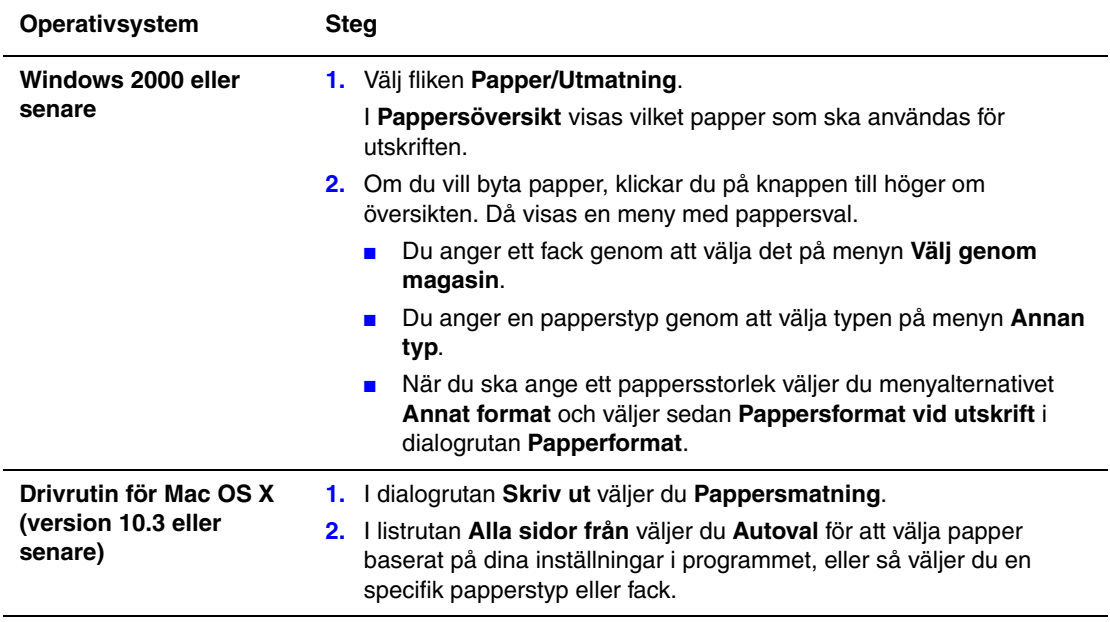

## <span id="page-8-0"></span>**Skriva ut flera sidor till en enda arksida (N-upp)**

Vid utskrift av flersidiga dokument kan du skriva ut fler än en dokumentsida på ett pappersark. Skriv ut en, två, fyra, sex, nio eller 16 dokumentsidor per arksida.

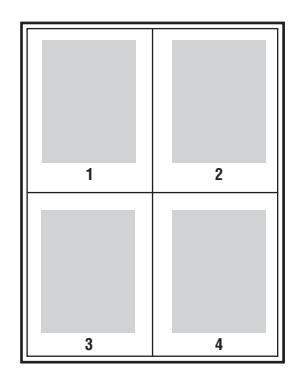

Så här skriver du ut flera sidor på ett enda ark papper:

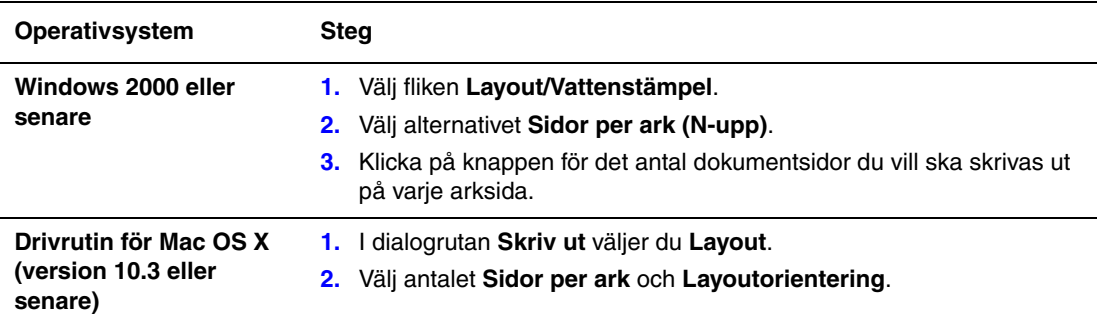

## <span id="page-9-0"></span>**Skriva ut häften**

Med dubbelsidig utskrift kan du skriva ut ett dokument som ett häfte. Du kan skapa häften med alla pappersstorlekar som kan användas vid dubbelsidig utskrift. Drivrutinen förminskar automatiskt varje bildsida och skriver ut fyra sidor per ark (två på varje sida), Sidorna skrivs ut i rätt ordning så att du kan falsa och häfta sidorna för att skapa ett häfte.

När du skriver ut häften kan du också ange *förskjutning* och *marginal* i drivrutinerna som stöds.

- **Förskjutning**: Anger hur mycket bild- och textytan förskjuts utåt (i tiondels punkter). Detta kompenserar för tjockleken på det vikta papperet, vilket annars skulle kunna göra att bild- och textytor förflyttas en aning utåt när de viks. Välj ett värde mellan 0 och 1,0 punkter.
- **Marginal**: Anger horisontalt avstånd (i punkter) mellan bilderna på sidan. En punkt är 0,35 mm.

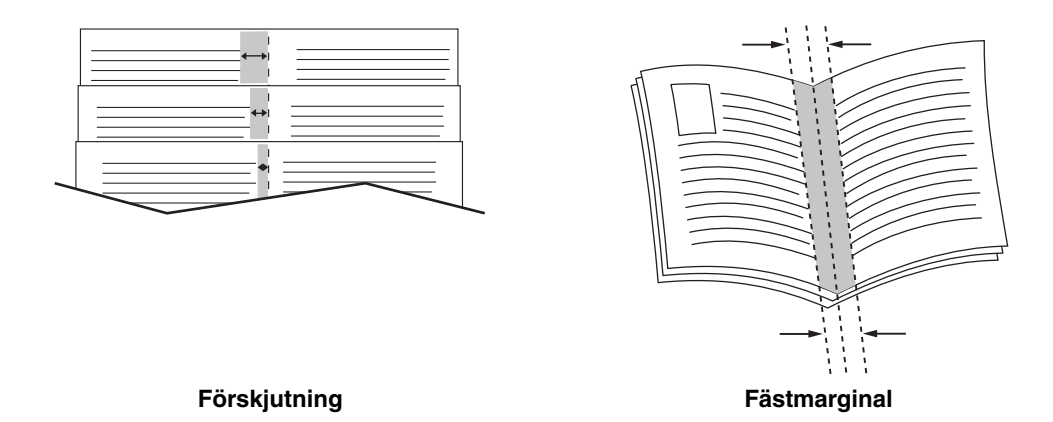

Följande ytterligare alternativ för utskrift av häften finns i vissa drivrutiner:

- **Rita sidkanter**: Skriver ut en ram runt varje sida.
- **Målformat**: Anger storleken på papperet för häftet.
- **Höger till vänster**: Vänder ordningen på sidorna i häftet.

Så här väljer du utskrift av häfte i en drivrutin som stöds:

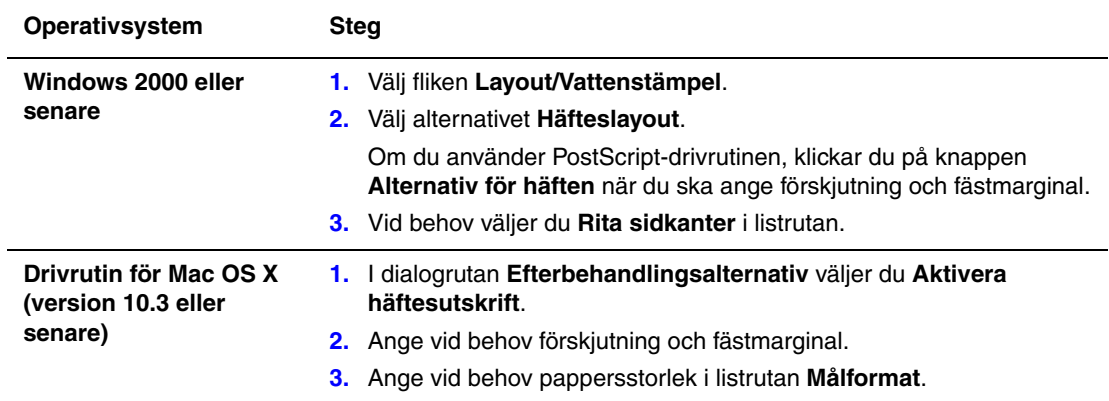

## <span id="page-11-0"></span>**Använda färgkorrigering**

Det här avsnittet omfattar:

- [Göra ytterligare färgkorrigeringar på sidan 1-8](#page-12-0)
- [Justera den automatiska färgkorrigeringen på sidan 1-9](#page-13-0)

Alternativet Färgkorrigering används för att simulera olika färgmetoder. **Automatisk** är standardkorrigeringen vid normal bildbehandling. I följande tabell finns andra alternativ.

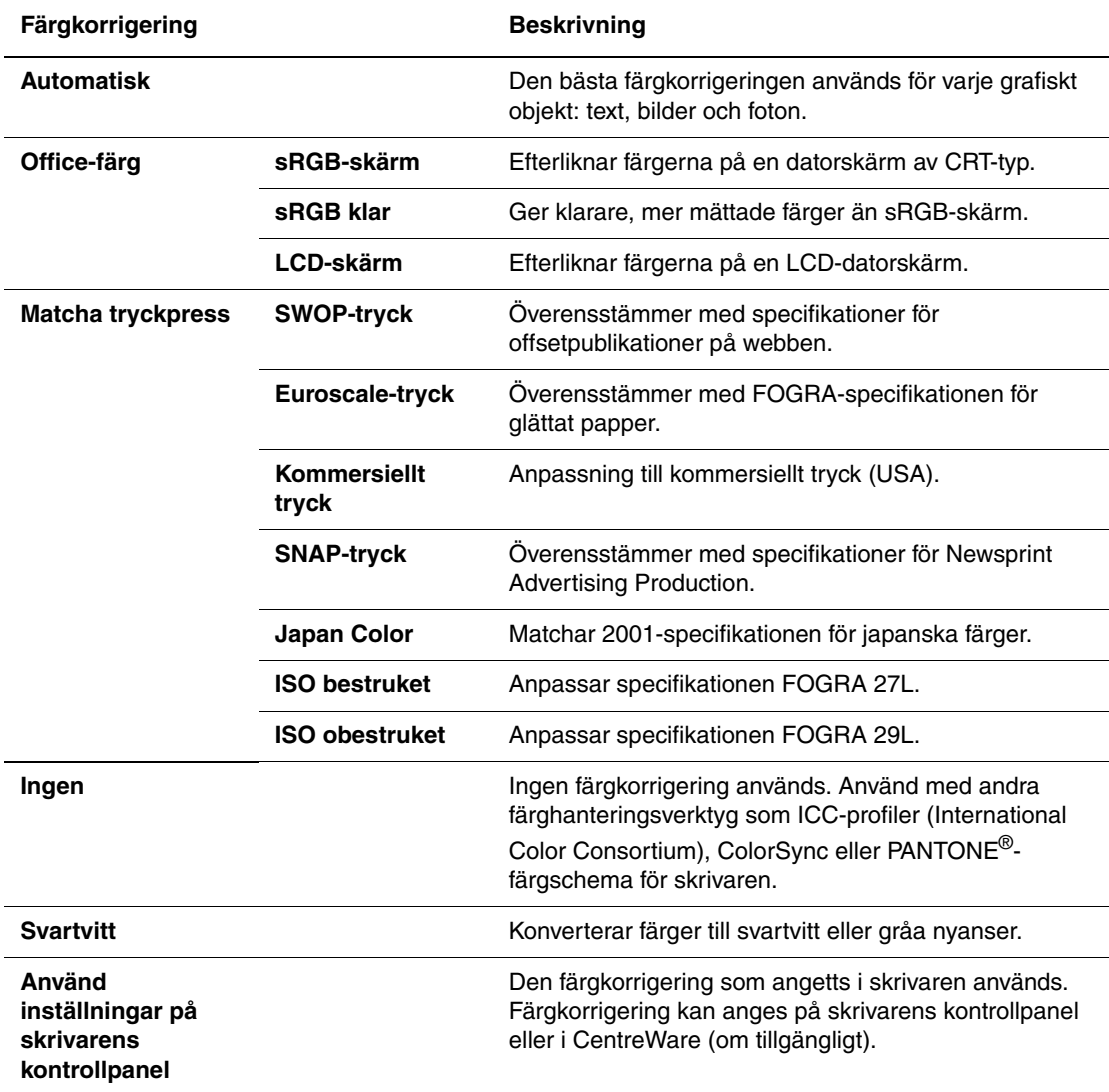

Så här väljer du färgkorrigering i en drivrutin som stöds:

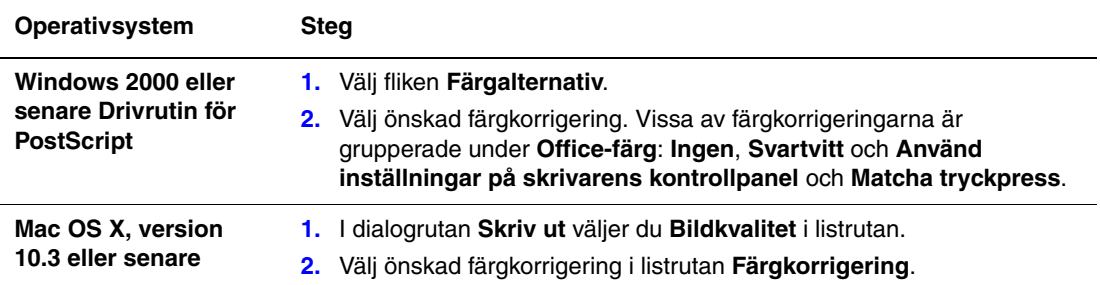

#### <span id="page-12-0"></span>**Göra ytterligare färgkorrigeringar**

Om du behöver göra ytterligare färgjusteringar för jobbet, kan du flytta följande reglage i en drivrutin som stöds.

- **Ljusstyrka**: Flytta skjutreglaget till höger för att göra färgerna i utskriften ljusare eller till vänster för att göra dem mörkare. (Vitt förblir vitt och svart förblir svart.)
- **Mättnad**: Flytta skjutreglaget till höger för att öka eller till vänster för att minska färgintensiteten utan att ändra mörkheten.
- **Kontrast**: Flytta skjutreglaget till höger för att öka eller till vänster för att minska kontrasten. Med ökad kontrast blir mättade färger mer mättade, mörka färger blir svartare och ljusa färger blir vitare.
- **Cyan/rött**: Flytta skjutreglaget för att ändra färgvariationen mellan cyan och röd. En ökning av cyan minskar det röda (dess komplement) och vice versa.
- **Magenta/grön**: Flytta skjutreglaget för att ändra färgvariationen mellan magenta och grön. En ökning av magenta minskar det gröna (dess komplement) och vice versa.
- **Gul/blå**: Flytta skjutreglaget för att ändra färgvariationen mellan gul och blå. En ökning av gult minskar det blå (dess komplement) och vice versa.

**Obs!** Markera kryssrutan **Använd på CMYK** i drivrutinen för att även använda färgjusteringar när Matcha tryckpress-färgkorrigeringar används.

Exempelbilderna ändras när du flyttar reglagen. Om du vill hålla reda på ändringarna och skriva ut filnamn, utskriftskvalitetsläge och färginställningar för jobbet längs kanten på sidan, markerar du rutan **Skriv ut inställningarna på sidan**.

Om du vill justera färgen i jobbet via en drivrutin som stöds:

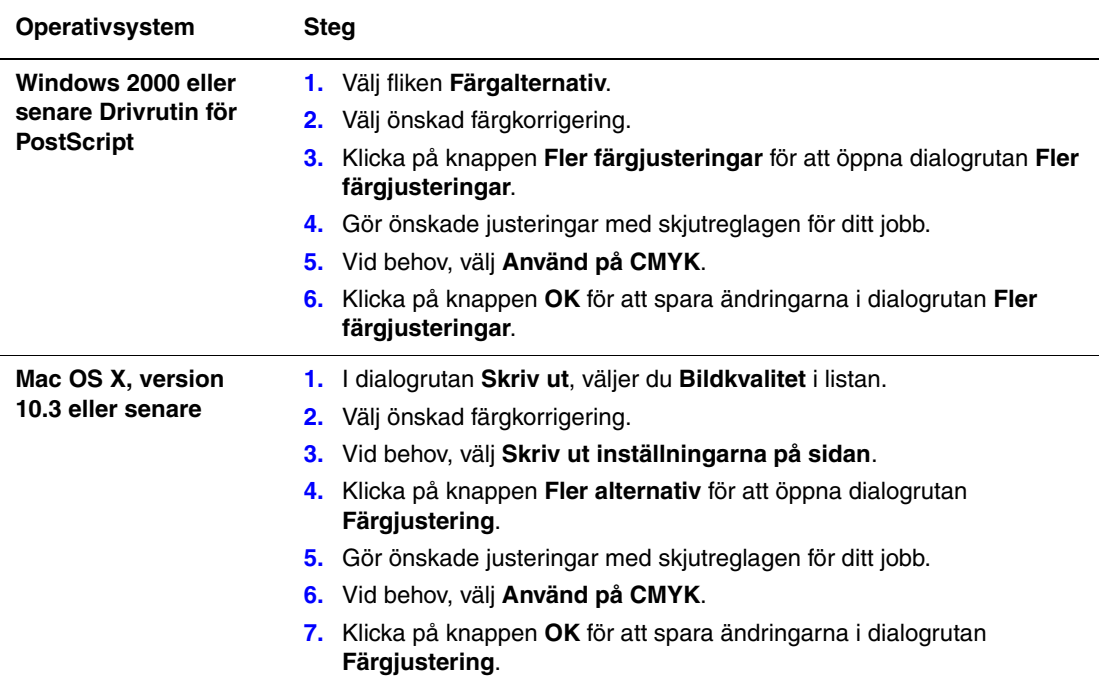

#### <span id="page-13-0"></span>**Justera den automatiska färgkorrigeringen**

Valet **Automatisk** färgkorrigering är utformat för att ge bästa färgkorrigering till varje objekt (text, grafik och bilder). Vid behov kan du välja vilken färgtabell som ska användas för dessa objekt i dina jobb.

Du kan justera RGB-färger, CMYK-färger och dekorfärger enligt följande tabell:

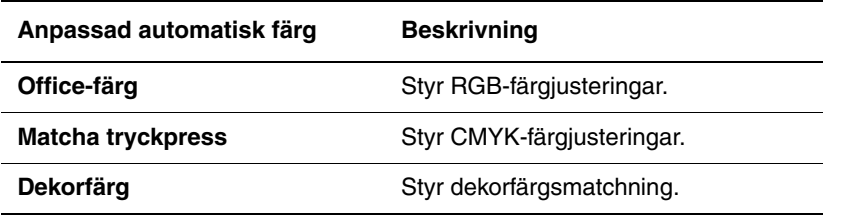

**Obs!** Fliken **Dekorfärg** har ett alternativ för att låta skrivaren hantera dekorfärger.

För att använda den standardfärgtabell som är kopplad till ett visst objekt på fliken kan du välja **Automatisk** eller klicka på knappen **Återställ**.

Om det behövs under speciella omständigheter, kan du göra ytterligare färgjusteringar för den ljusnivå, mättnad, kontrast, färgvariation cyan/röd, färgvariation magenta/grön och färgvariation gul/blå som används för ett visst objekt.

Så här justerar du **Automatisk** färgkorrigering i en drivrutin som stöds:

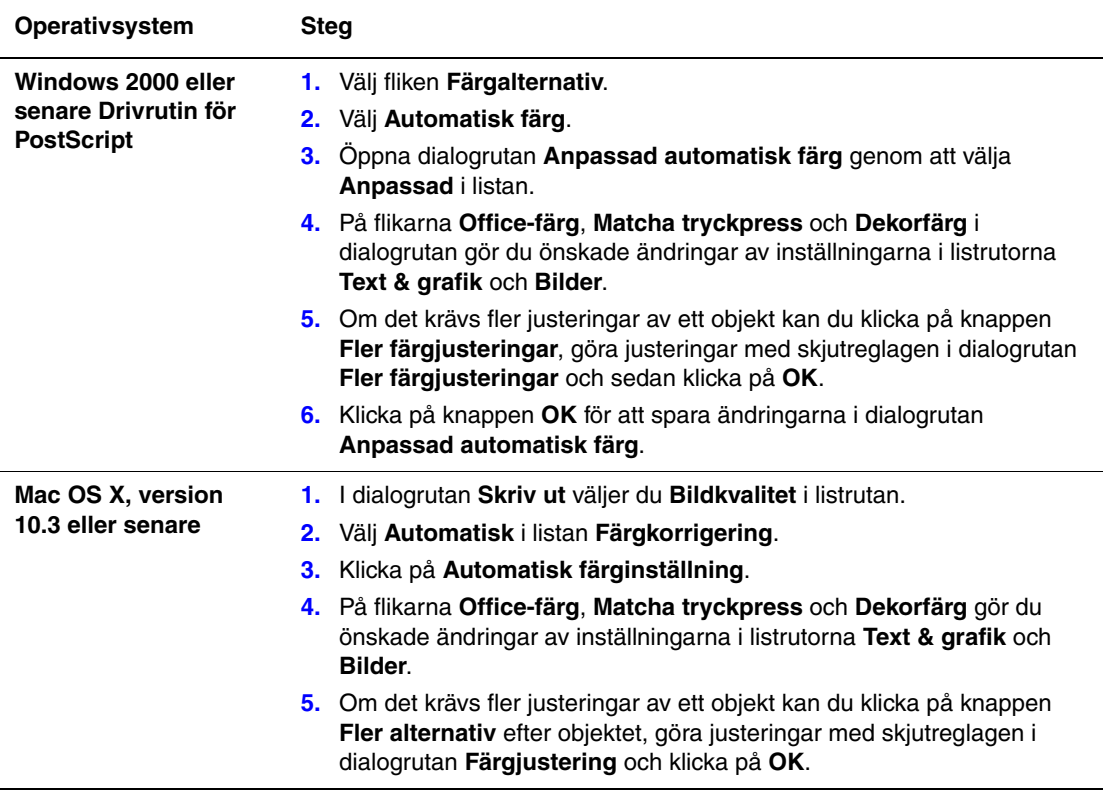

## <span id="page-15-0"></span>**Skriva ut i svartvitt**

Om du vill skriva ut i svart, vitt och gråskala väljer du Svartvitt i skrivardrivrutinen:

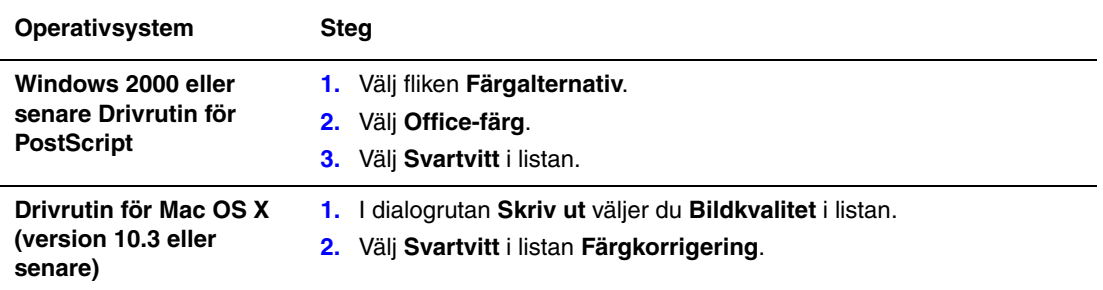

## <span id="page-16-0"></span>**Skriva ut avdelare**

En *avdelare* (en separationssida eller ett mellanlägg) kan infogas efter ett utskriftsjobb, mellan exemplar i ett utskriftsjobb eller mellan enskilda sidor i ett utskriftsjobb. Ange vilket fack som avdelarna ska hämtas ifrån.

Så här anger du avdelare:

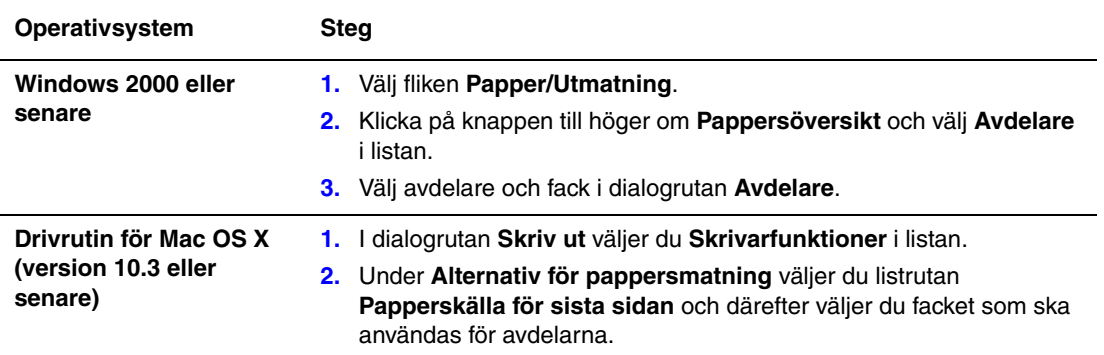

## <span id="page-17-0"></span>**Skriva ut omslag**

Ett omslag är första eller sista sidan i ett dokument. Med den här skrivaren kan du välja en annan papperskälla för omslag än den du har till resten av dokumentet. Använd till exempel företagets brevhuvud på dokumentets första sida eller kortpapp till första och sista sidan i en rapport.

- Du kan använda vilket pappersfack du vill för omslag.
- Se till att omslaget är av samma storlek som resten av dokumentet. Om du anger en annan storlek i drivrutinen än det fack som du väljer som källa till omslag, blir det samma papper för både omslag och resten av dokumentet.

Det finns flera alternativ för omslag:

- **Inget**: Skriver ut dokumentets första och sista sida från samma fack som de övriga sidorna.
- **Första**: Skriver ut den första sidan från angett fack.
- **Första och sista**: Skriver ut den första och sista sidan från angett fack.

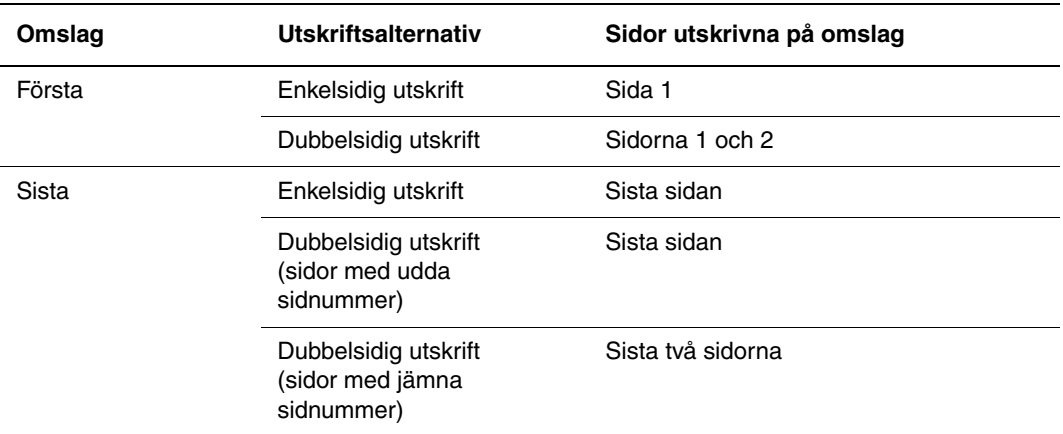

För att omslagets baksida ska vara tom när du skriver ut dubbelsidigt, måste dokumentets baksida vara tom. Mer information om hur du infogar tomma sidor för att få sista sidans framsida att bli tom finns i följande tabell.

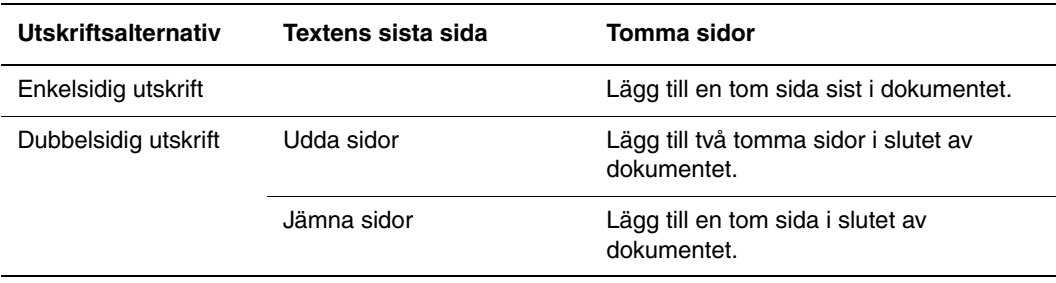

Så här väljer du omslag:

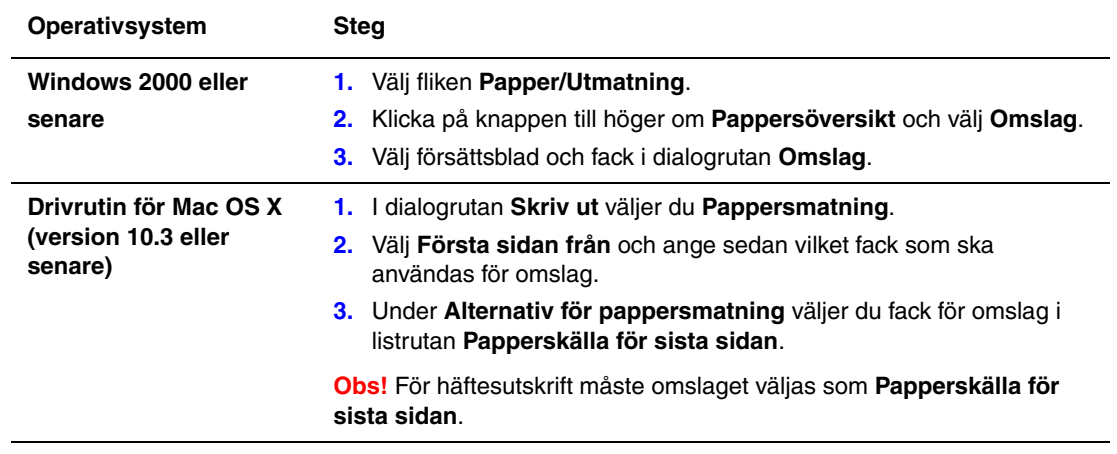

## <span id="page-19-0"></span>**Skalning**

Du kan förminska eller förstora sidans bilder när de skrivs ut genom att välja ett skalningsvärde mellan 25 och 400 procent. Standard är 100 procent.

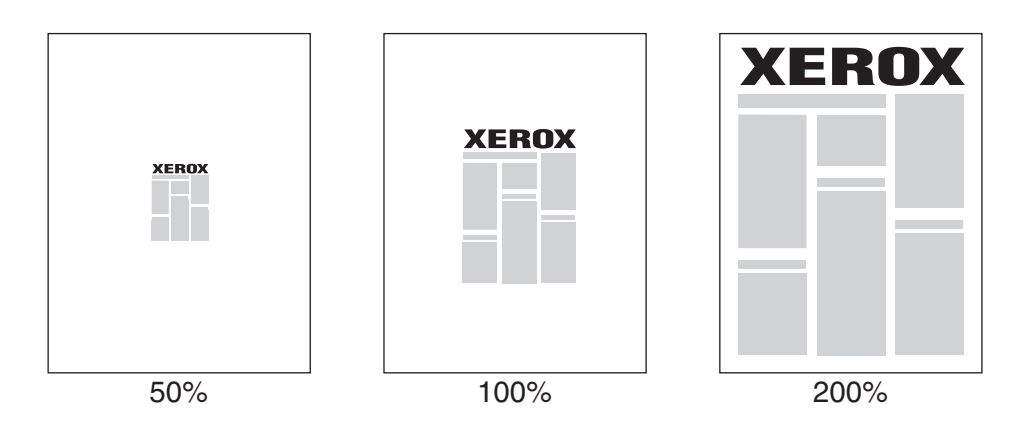

Så här väljer du skalning:

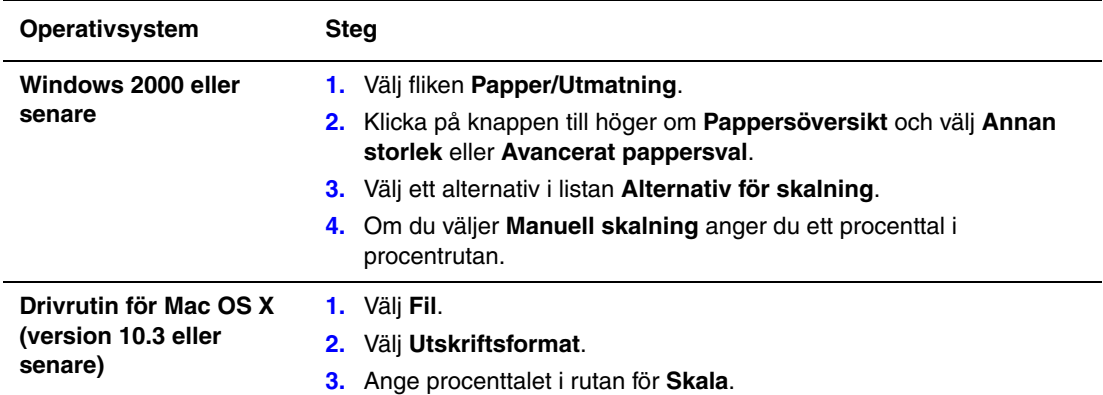

## <span id="page-20-0"></span>**Skriva ut vattenstämplar**

En vattenstämpel är en tilläggstext som kan skrivas ovanpå en eller flera sidor. Exempel är text som "Utkast" och "Konfidentiellt", som du kanske stämplar ett dokument med innan det går vidare till kollegor för påseende. Det kan du nu ange med en vattenstämpel i stället.

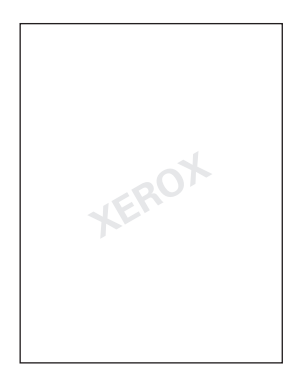

I vissa Windows-drivrutiner kan du:

- Skapa en vattenstämpel.
- Redigera en befintlig vattenstämpels text, färg, placering och lutning.
- Placera en vattenstämpel antingen på första sidan eller på alla sidor i ett dokument.
- Skriva ut en vattenstämpel i förgrunden eller bakgrunden eller infoga den i själva utskriften.
- Använda en bild som vattenstämpel.
- Använda en tidsstämpel som vattenstämpel.

**Obs!** En del program stöder inte utskrift av vattenstämplar.

Så här kan du välja, skapa och redigera vattenstämplar:

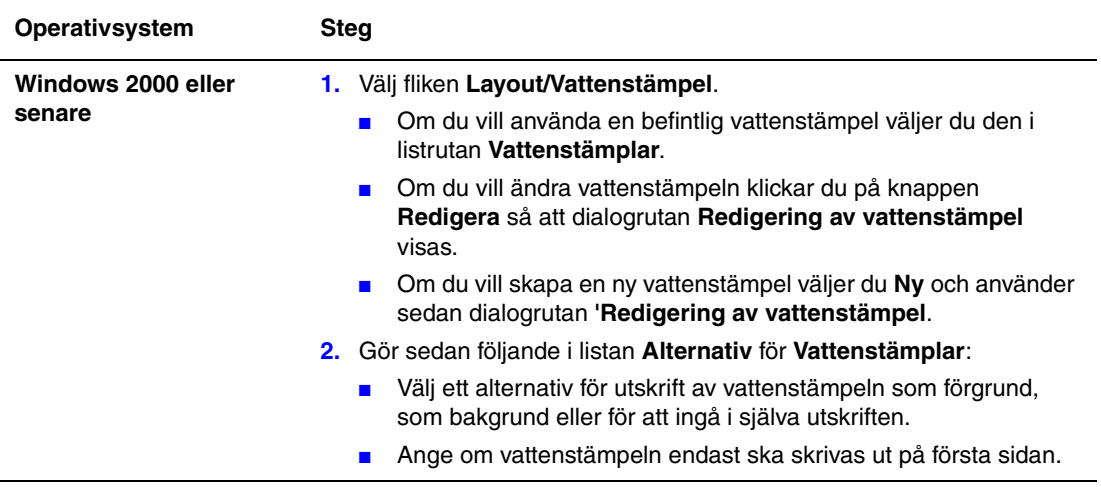

## <span id="page-21-0"></span>**Skriva ut spegelvända bilder**

Du kan skriva ut sidor spegelvänt (bilden vänds i horisontalled vid utskriften).

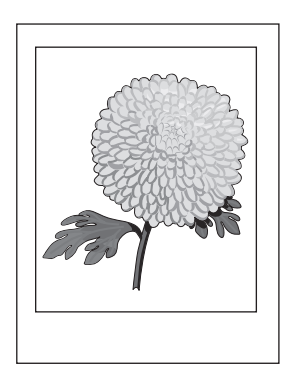

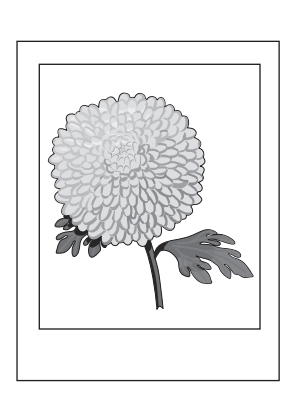

Så här väljer du spegelvända bilder:

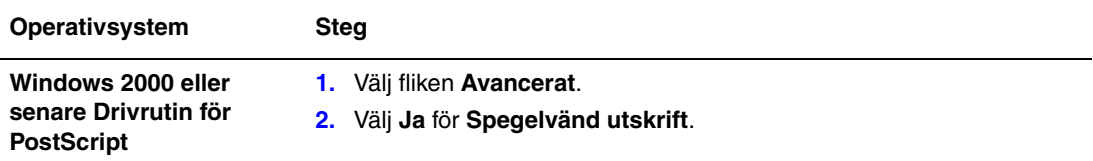

#### <span id="page-22-0"></span>**Skapa och spara anpassade storlekar**

Phaser 8560/8860-skrivarna kan skriva ut från anpassade pappersstorlekar från fack 1. Du kan spara anpassade pappersinställningar i skrivardrivrutiner som stöds. Eftersom dessa anpassade storlekar har sparats i dators operativsystem kan du använda dem vid utskrift.

**Obs!** För mer information om att ladda och skriva ut på anpassade pappersstorlekar, se Vanlig utskrift i *Användarhandbok* på [www.xerox.com/office/8560Psupport](http://www.office.xerox.com/cgi-bin/printer.pl?APP=udpdfs&Page=color&Model=Phaser+8560p&PgName=userdocpdfs&FileName=user_guide&Language=swedish) eller [www.xerox.com/office/8860support](http://www.office.xerox.com/cgi-bin/printer.pl?APP=udpdfs&Page=color&Model=Phaser+8860&PgName=userdocpdfs&FileName=user_guide&Language=swedish ).

Så här skapar och sparar du en ny anpassad pappersstorlek i en drivrutin som stöds:

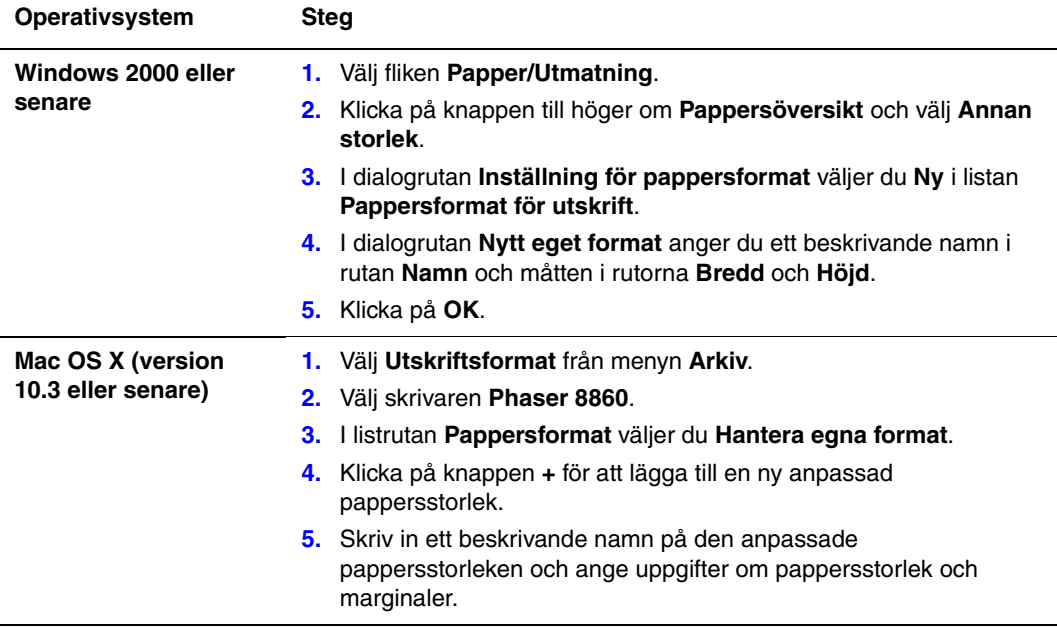

## <span id="page-23-0"></span>**Meddelande om att utskriften är klar**

Du kan välja att få ett meddelande när utskriften är klar. Ett meddelande visas i det nedre högra hörnet på datorskärmen med namnet på utskriften och namnet på skrivaren där det skrevs ut.

**Obs!** Denna funktion är tillgänglig endast om skrivaren är ansluten till datorn via ett nätverk.

Så här väljer du att få meddelande om att jobbet är klart:

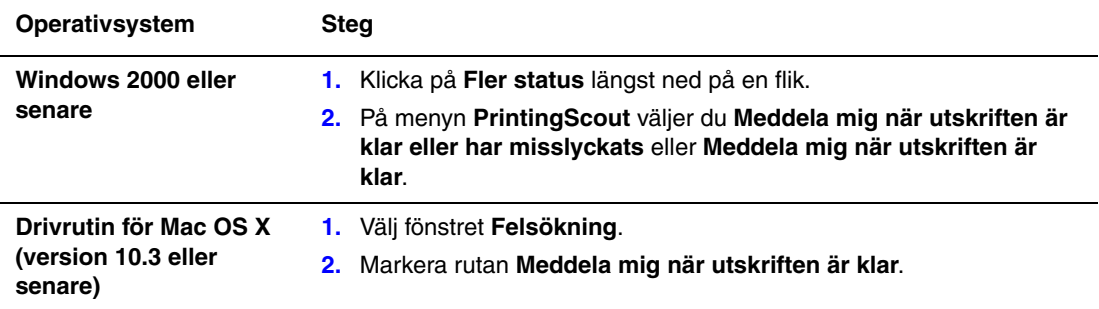

## <span id="page-24-0"></span>**Skriva ut specialjobbtyper**

Det här avsnittet omfattar:

- Skicka privata utskrifter, privata sparade utskrifter, säkra utskrifter, korrekturutskrifter och [sparade utskrifter på sidan 1-21](#page-25-0)
- [Skicka utskrifter med jobb på sidan 1-22](#page-26-0)
- [Skriva ut eller ta bort säkra utskrifter på sidan 1-23](#page-27-0)
- [Skriva ut eller ta bort privata utskrifter på sidan 1-23](#page-27-1)
- [Skriva ut eller ta bort korrekturutskrifter och sparade utskrifter på sidan 1-23](#page-27-2)
- [Skriva ut eller ta bort privata sparade jobb på sidan 1-24](#page-28-0)

Du kan välja en av följande specialjobbtyper om skrivaren har en hårddisk.

- **Privat utskrift**: Jobbet skrivs ut när du väljer ditt användarnamn på kontrollpanelen eller i CentreWare IS.
- **Säker utskrift**: Jobbet skrivs ut först sedan du har markerat ditt namn och angett ditt fyrsiffriga lösenord på kontrollpanelen.
- **Korrekturutskrift**: Bara ett exemplar av jobbet skrivs ut (för korrekturläsning). Markera namnet på jobbet på kontrollpanelen om du vill skriva ut ytterligare exemplar.
- **Delat sparat jobb**: Lagrar jobbet på hårddisken så att du kan skriva ut det från kontrollpanelen. Jobbet tas inte bort när du har skrivit ut det.
- **Privat sparat jobb**: Lagrar jobbet på hårddisken så att du kan skriva ut det när du markerar ditt namn och anger ditt fyrsiffriga lösenord på kontrollpanelen. Jobbet tas inte bort när du har skrivit ut det.
- **Skriv ut med**: Skriver ut privata och/eller delade sparade jobb tillsammans med det aktuella jobbet. Antalet exemplar och sorteringsattributen blir desamma som för det aktuella jobbet. Det aktuella jobbet tas bort när du har skrivit ut det.

#### <span id="page-25-0"></span>**Skicka privata utskrifter, privata sparade utskrifter, säkra utskrifter, korrekturutskrifter och sparade utskrifter**

Använd en drivrutin som stöds för att ange ett jobb som privat utskrift, privat sparad utskrift, säker utskrift, korrekturutskrift eller sparad utskrift.

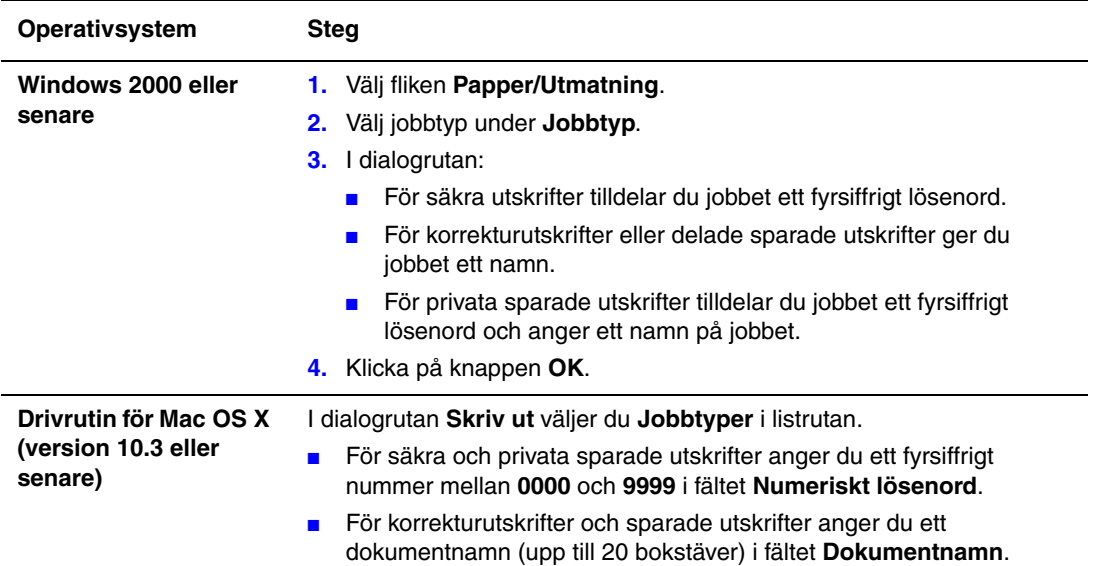

#### <span id="page-26-0"></span>**Skicka utskrifter med jobb**

Så här väljer du vilket jobb som ska skickas med det aktuella jobbet i en drivrutin som stöds:

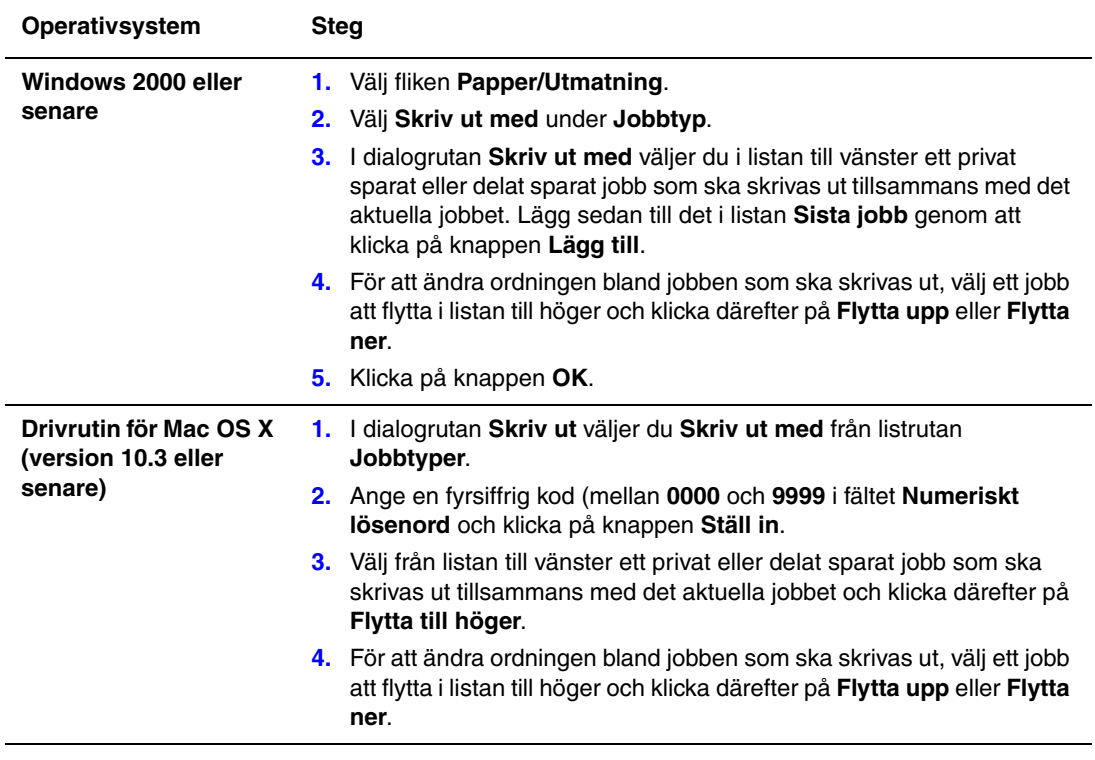

**Obs!** Skriv ut med är inte tillgängligt för AppleTalk- eller USB-anslutna skrivare.

#### <span id="page-27-0"></span>**Skriva ut eller ta bort säkra utskrifter**

Om du vill skriva ut eller ta bort en säker utskrift anger du det fyrsiffriga lösenordet på systemets kontrollpanel.

- **1.** Välj **Walk-Up-funktioner** och tryck på **OK**.
- **2.** Välj **Säkra utskrifter** och tryck på **OK**.
- **3.** Bläddra till ditt användarnamn och tryck på **OK**.
- **4.** Bläddra till första siffran i ditt numeriska lösenord och tryck på **OK** för att bekräfta den siffran.
- **5.** Upprepa steg 4 för den andra, tredje och fjärde siffran.

**Obs!** Om du angav färre än fyra siffror i fältet **Lösenord** i drivrutinen, ska du ange nollor före lösenordet så att fyra siffror visas på kontrollpanelen. Om du till exempel skrev in **222** i drivrutinen anger du **0222** på kontrollpanelen. Använd **Bakåt**-knappen om du vill gå tillbaka till föregående siffra.

- **6.** Om du har skickat flera säkra utskrifter med samma lösenord, väljer du det jobb du vill skriva ut eller väljer **Alla dessa** och trycker på **OK**.
- **7.** Välj **Skriv ut och ta bort** eller **Ta bort** och tryck på **OK** för att skriva ut eller ta bort jobbet.

#### <span id="page-27-1"></span>**Skriva ut eller ta bort privata utskrifter**

Om du vill skriva ut eller ta bort en privat utskrift väljer du ditt användarnamn på kontrollpanelen:

- **1.** Välj **Walk-Up-funktioner** och tryck på **OK**.
- **2.** Välj **Privata utskrifter** och tryck på **OK**.
- **3.** Markera ditt användarnamn och tryck på **OK**.
- **4.** Välj **Skriv ut och ta bort** eller **Ta bort** och tryck på **OK** för att skriva ut eller ta bort alla dina privata utskrifter.

#### <span id="page-27-2"></span>**Skriva ut eller ta bort korrekturutskrifter och sparade utskrifter**

Om du vill skriva ut en sparad utskrift, skriva ut återstående exemplar av en korrekturutskrift eller ta bort ett sparat jobb eller en korrekturutskrift, väljer du jobbnamnet på kontrollpanelen.

- **1.** Välj **Walk-Up-funktioner** och tryck på **OK**.
- **2.** Välj **Korrekturutskrifter** eller **Sparade utskrifter** och tryck på **OK**.
- **3.** Markera jobbnamnet och tryck sedan på **OK**.
- **4.** Välj **Skriv ut och ta bort** (för korrekturutskrift), **Skriv ut och spara** (för sparad utskrift) eller **Ta bort** och tryck sedan på **OK**.
- **5.** Om du ska skriva ut, bläddrar du till önskat antal exemplar och trycker på **OK** när du vill skriva ut jobbet.

#### <span id="page-28-0"></span>**Skriva ut eller ta bort privata sparade jobb**

Om du vill skriva ut eller ta bort en privat sparad utskrift markerar du jobbnamnet på kontrollpanelen:

- **1.** Välj **Walk-Up-funktioner** och tryck på **OK**.
- **2.** Välj **Privata sparade utskrifter** och tryck på **OK**.
- **3.** Markera jobbnamnet och tryck sedan på **OK**.
- **4.** Bläddra till första siffran i ditt numeriska lösenord och tryck på **OK** för att bekräfta den siffran.
- **5.** Upprepa steg 4 för den andra, tredje och fjärde siffran.

**Obs!** Om du angav färre än fyra siffror i fältet **Lösenord** i drivrutinen, ska du ange nollor före lösenordet så att fyra siffror visas på kontrollpanelen. Om du till exempel skrev in **222** i drivrutinen anger du **0222** på kontrollpanelen. Använd **Bakåt**-knappen om du vill gå tillbaka till föregående siffra.

- **6.** Välj önskat språk och tryck sedan på **OK**.
- **7.** Välj **Skriv ut och spara** eller **Ta bort** och tryck på **OK** för att skriva ut eller ta bort jobbet.

## <span id="page-29-0"></span>2 **Använda teckensnitt**

Det här kapitlet innehåller:

- [Typer av teckensnitt på sidan 2-2](#page-30-0)
- [Hämta teckensnitt på sidan 2-3](#page-31-0)
- [Skriva ut teckensnittsexempel på sidan 2-4](#page-32-0)

## <span id="page-30-0"></span>**Typer av teckensnitt**

I skrivaren används följande teckensnitt:

- Förinstallerade teckensnitt
- Teckensnitt som har lagts in på hårddisken
- Teckensnitt som har hämtats till skrivarminnet
- Teckensnitt som har hämtats från programmet tillsammans med din utskrift

Med programvaran ATM (Adobe Type Manager) kan de här teckensnitten visas på datorskärmen precis som de kommer att se ut vid utskrift.

Om ATM inte har installerats på datorn:

- **1.** Installera programmet från *Software and Documentation CD-ROM* (cd-skivan Programvara och dokumentation).
- **2.** Installera skrivarteckensnitten för datorn från mappen ATM.

**Obs!** ATM stöds inte på Windows 64-bitarssystem.

## <span id="page-31-0"></span>**Hämta teckensnitt**

Som ett komplement till de egna teckensnitten (som alltid finns tillgängliga för utskrift) kan teckensnitt även hämtas och skickas från datorn till skrivarminnet eller till skrivarens hårddisk. Genom att hämta teckensnitt till skrivaren kan du förbättra utskriftsresultatet och minska nätverkstrafiken.

Du kan förteckna, skriva ut och hämta PostScript-, PCL- och TrueType-teckensnitt med hjälp av CentreWares fonthanteringsprogram. Med detta verktyg kan du administrera teckensnitt, makron och formulär på skrivarens hårddisk.

Så här hämtar du och installerar fonthanteringsprogrammet på Windows-system:

- **1.** Gå till [www.xerox.com/office/8560Pdrivers](http://www.office.xerox.com/cgi-bin/printer.pl?APP=udpdfs&Page=color&Model=Phaser+8560p&PgName=driver&Language=swedish) eller [www.xerox.com/office/8860drivers](http://www.office.xerox.com/cgi-bin/printer.pl?APP=udpdfs&Page=color&Model=Phaser+8860&PgName=driver&Language=swedish).
- **2.** Välj operativsystem.
- **3.** Leta reda på CentreWares **fonrhanteringsprogram** och gör något av följande:
	- Windows: Spara **.exe**-filen på din dator.
	- Macintosh: Välj **Start** för att ladda ned **.hqx**-filen.
- **4.** Installera fonthanteringsprogrammet.

**Obs!** Om du slår av skrivaren, kommer de teckensnitt som hämtats till minnet att tas bort. Du måste hämta dem på nytt nästa gång du startar skrivaren. Teckensnitt som har lagts in på skrivarens hårddisk finns däremot kvar när du stänger av skrivaren.

## <span id="page-32-0"></span>**Skriva ut teckensnittsexempel**

Det här avsnittet omfattar:

- [Med kontrollpanelen på sidan 2-4](#page-32-1)
- [Med CentreWare IS på sidan 2-4](#page-32-2)

Du skriver ut en lista över tillgängliga PostScript- eller PCL-teckensnitt med något av följande alternativ:

- Skrivarens kontrollpanel
- CentreWare IS

#### <span id="page-32-1"></span>**Med kontrollpanelen**

Så här skriver du ut en lista med PostScript- eller PCL-teckensnitt via kontrollpanelen:

- **1.** Välj **Information** och tryck sedan på **OK**.
- **2.** Välj **Informationssidor** och tryck sedan på **OK**.
- **3.** Välj antingen **PCL-teckensnittslista** eller **PostScript-teckensnittslista** och tryck sedan på **OK** för att skriva ut.

#### <span id="page-32-2"></span>**Med CentreWare IS**

Så här visar du eller skriver ut en lista med PostScript- eller PCL-teckensnitt via CentreWare IS:

- **1.** Starta webbläsaren.
- **2.** Skriv skrivarens IP-adress i webbläsarens **Adress**-fält.
- **3.** Klicka på **Properties** (Egenskaper).
- **4.** Välj mappen **Emulations** (Emuleringar) till vänster.
- **5.** Välj **Font Files** (Teckensnittsfiler).
- **6.** Välj **PostScript** eller **PCL**.
- **7.** Skriv ut teckensnittslistan som visas i webbläsaren.

<span id="page-33-0"></span>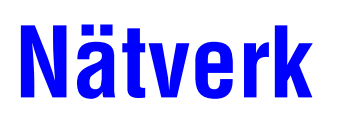

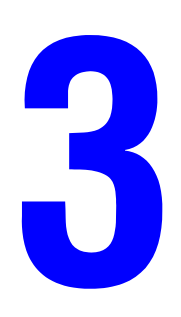

Det här kapitlet innehåller:

- [Program för skrivarhantering på sidan 3-2](#page-34-0)
- [Windows 2000 eller senare på sidan 3-4](#page-36-0)
- [Macintosh på sidan 3-11](#page-43-0)
- [UNIX \(Linux\) på sidan 3-15](#page-47-0)

Detta kapitel innehåller detaljerad information för systemadministratören. Ytterligare information om utskriftskvalitet, underhåll och felsökning finns i *Användarhandbok*.

*Se även:*

*Användarhandbok* på [www.xerox.com/office/8560Psupport](http://www.office.xerox.com/cgi-bin/printer.pl?APP=udpdfs&Page=color&Model=Phaser+8560p&PgName=userdocpdfs&FileName=user_guide&Language=swedish) eller [www.xerox.com/office/8860support](http://www.office.xerox.com/cgi-bin/printer.pl?APP=udpdfs&Page=color&Model=Phaser+8860&PgName=userdocpdfs&FileName=user_guide&Language=swedish)

## <span id="page-34-0"></span>**Program för skrivarhantering**

Det här avsnittet omfattar:

- [CentreWare Internet Services \(IS\) på sidan 3-2](#page-34-1)
- [CentreWare Web på sidan 3-3](#page-35-0)

#### <span id="page-34-1"></span>**CentreWare Internet Services (IS)**

CentreWare IS har ett enkelt gränssnitt där du kan hantera, konfigurera och övervaka nätverksanslutna skrivare från skrivbordet via en inbäddad webbserver. Med CentreWare IS får administratörer enkel åtkomst till skrivarstatus, konfiguration och diagnostikfunktioner. Det ger även användarna åtkomst till skrivarstatus och särskilda utskriftsfunktioner, exempelvis funktioner för att skriva ut sparade jobb. Med programvaran CentreWare IS kan du med en webbläsare komma åt och administrera skrivarna i ett TCP/IP-nätverk.

Med CentreWare IS kan du:

- Kontrollera status på förbrukningsvaror från skrivbordet, så att du slipper gå till skrivaren. Komma åt information om jobbredovisning för att beräkna utskriftskostnader och planera inköp av förbrukningsvaror.
- Söka efter nätverksskrivare och ta fram en lista över skrivare med hjälp av Nätverket. Listan innehåller aktuell statusinformation och gör det möjligt att hantera skrivare oberoende av nätverksservrar och operativsystem.
- Konfigurera skrivare från skrivbordet. Med CentreWare IS är det enkelt att kopiera inställningar mellan olika skrivare.
- Installera och använda ett enkelt webbläsarbaserat utskriftssystem. Marknadsföringsmaterial, säljmaterial, blanketter och andra standardiserade och vanliga dokument kan sparas som en grupp tillsammans med de ursprungliga drivrutinsinställningarna och vid behov snabbt skrivas ut på nytt från vilken webbläsare som helst. För dessa funktioner krävs en skrivare med hårddisk. På vissa skrivarmodeller krävs en DX-konfiguration för dessa funktioner.
- Felsöka utskriftsproblem med hjälp av inbyggd felsökning.
- Definiera en länk till den lokala webbserverns supportsida.
- Komma åt onlinehandböcker och teknisk supportinformation på Xerox webbplats.

**Obs!** CentreWare IS kräver en webbläsare och en TCP/IP-anslutning mellan skrivaren och nätverket (i Windows-, Macintosh- och UNIX-miljö). TCP/IP och HTTP måste ha aktiverats i skrivaren. JavaScript krävs för att komma åt sidorna i Nätverket. Om JavaScript har inaktiverats visas ett varningsmeddelande och sidorna fungerar inte korrekt.

Om du vill ha fullständig information om CentreWare IS kan du klicka på knappen **Help** (Hjälp) i CentreWare IS. Då kommer du till *direkthjälpen till CentreWare IS*.

*Se även:*

Självstudien *Använda CentreWare Internet Services* på [www.xerox.com/office/8560Psupport](http://www.office.xerox.com/cgi-bin/printer.pl?APP=udpdfs&Page=color&Model=Phaser+8560p&PgName=qstutorial&FileName=qst_usingcwis.htm&Language=swedish) eller [www.xerox.com/office/8860support](http://www.office.xerox.com/cgi-bin/printer.pl?APP=udpdfs&Page=color&Model=Phaser+8860&PgName=qstutorial&FileName=qst_usingcwis.htm&Language=swedish)

#### <span id="page-35-0"></span>**CentreWare Web**

CentreWare Web är ett program för hantering, installation och felsökning av skrivare från olika tillverkare. Använd CentreWare Web när du vill fjärrhantera, installera och felsöka skrivare i nätverket via en webbläsare. Skrivarna hittas genom nätverks- eller skrivarserveridentifiering och hanteras via TCP/IP-nätverk med RFC-1759 SNMP (Simple Network Management Protocol).

Med CentreWare Web kan du:

- Lägga till portar, köer och drivrutiner till Windows Vista, Windows 2000, Windows XP och Windows Server 2003 på distans.
- Installera, felsöka, uppgradera och klona guider som kan vara användbara för användare som utför administrativa uppgifter.
- Installera CentreWare Web på en server för att få tillgång till alla klienter i nätverket som har Internet-åtkomst.
- Ge support till flera användare och ge olika nivåer av användaråtkomst till administratörer och gäster.
- Identifiera skrivare i lokala undernät och fjärrnät.
- Automatiskt identifiera skrivare som schemalagda.
- Generera rapporter.
- Ansluta till skrivarwebbservrar för ytterligare skrivarspecifika funktioner, inklusive hjälp.

Mer information finns på [www.xerox.com/office/8560Pdrivers](http://www.office.xerox.com/cgi-bin/printer.pl?APP=udpdfs&Page=color&Model=Phaser+8560p&PgName=driver&Language=swedish) respektive [www.xerox.com/office/8860drivers](http://www.office.xerox.com/cgi-bin/printer.pl?APP=udpdfs&Page=color&Model=Phaser+8860&PgName=driver&Language=swedish).
# **Windows 2000 eller senare**

Det här avsnittet omfattar:

- [Förberedelser på sidan 3-4](#page-36-0)
- [Snabbinstallation från CD-skiva på sidan 3-4](#page-36-1)
- [Andra installationsmetoder på sidan 3-5](#page-37-0)
- [Felsökning i Windows 2000 eller senare på sidan 3-9](#page-41-0)

# <span id="page-36-0"></span>**Förberedelser**

Dessa förberedelser måste göras för alla skrivare:

- **1.** Kontrollera att skrivaren är inkopplad, satt i läge **På** och ansluten till ett aktivt nätverk.
- **2.** Se efter att skrivaren tar emot nätverksinformation genom att kontrollera lysdioderna på skrivarens baksida eller på den externa CentreDirect-utskriftsservern. När skrivaren är ansluten till ett fungerande nätverk och tar emot information är länklysdioden grön, och den bärnstensfärgade lysdioden för trafik blinkar snabbt.
- **3.** Fortsätt till Snabbinstallation från CD-skiva eller Andra installationsmetoder för önskad installationsmetod.
- **4.** Skriv ut konfigurationssidan och behåll den som referens.

# <span id="page-36-1"></span>**Snabbinstallation från CD-skiva**

Så här installerar du skrivardrivrutinen:

- **1.** Sätt in *Software and Documentation CD-ROM* (cd-skivan Programvara och dokumentation) i datorns CD-enhet. Gör så här om installationsprogrammet inte startar:
	- **a.** Klicka på **Start** och därefter på **Kör**.
	- **b.** I fönstret **Kör** skriver du: **<CD-enhet>:\INSTALL.EXE**.
- **2.** Välj önskat språk i listan.
- **3.** Välj **Installera skrivardrivrutin**.
- **4.** Klicka på **Jag accepterar** om du accepterar Xerox licensavtal för programvaran.
- **5.** I dialogrutan **Välj skrivare** är standardvärdet **Använd Walk-Up-teknik (rekommenderas för nätverksskrivare)** markerat. Klicka på **Nästa**.
- **6.** Följ instruktionerna för Använd Walk-Up-teknik.
- **7.** Klicka på **Avsluta programmet**.

**Obs!** Om dialogrutan Walk-Up-teknik är kvar på skärmen när du har gått igenom steg 1–6 klickar du på knappen **Avbryt** och därefter på **Välj bland följande skrivare som har hittats**. Följ anvisningarna på skärmen för att slutföra installationen.

# <span id="page-37-0"></span>**Andra installationsmetoder**

Skrivaren kan också installeras i ett nätverk med Windows 2000 eller senare med någon av följande metoder:

- Microsoft TCP/IP-protokoll
- Microsoft IPP-port

För att övervaka eller konfigurera skrivaren använder du CentreWare IS med en webbläsare om skrivaren är ansluten till ett nätverk med Windows 2000 eller senare och TCP/IP-protokollet är aktiverat.

**Obs!** CentreWare-metoderna behandlas inte i det här avsnittet.

*Se även:*

[Program för skrivarhantering på sidan 3-2](#page-34-0) (CentreWare IS)

#### **Microsoft TCP/IP-protokoll**

**Obs!** Välj **Klassiskt utseende** för Windows XP, annars stämmer Windows XP-procedurerna inte överens med stegen nedan. Du väljer klassiskt utseende genom att klicka på **Start**. Därefter klickar du på **Inställningar** och sedan på **Aktivitetsfältet och Start-menyn**. Välj fliken **Start-meny** och sedan **Klassisk Start-meny**. Klicka på **OK**.

Så här kontrollerar du att TCP/IP är installerat:

- **1.** Högerklicka på ikonen **Mina nätverksplatser** på skrivbordet och klicka därefter på **Egenskaper**.
- **2.** Högerklicka på **Anslutning till lokalt nätverk** och klicka därefter på **Egenskaper**.
- **3.** Klicka på fliken **Allmänt** och kontrollera att **Internet Protocol (TCP/IP)** är installerat.
	- Om rutan Internet Protocol (TCP/IP) är markerad är programvaran installerad.
	- Om rutan Internet Protocol (TCP/IP) inte är markerad är programvaran inte installerad. Installera programvaran för TCP/IP med hjälp av den dokumentation som tillhandahålls av Microsoft och återgå sedan till det här dokumentet.

#### **Lägga till skrivaren**

Så här lägger du till skrivaren:

- **1.** På skrivbordet klickar du på **Start**. Klicka sedan på **Inställningar**.
- **2.** Välj ett av följande alternativ:
	- **Windows 2000**: Klicka på **Skrivare** och dubbelklicka sedan på **Lägg till skrivare**. Då startar guiden Lägg till skrivare. Klicka sedan på **Nästa**.
	- **Windows XP, Windows Server 2003** eller **Windows Vista**: Klicka på **Skrivare och fax**. Dubbelklicka på **Lägg till skrivare** så visas guiden Lägg till skrivare. Klicka därefter på **Nästa**.
- **3.** Klicka på knappen **Lokal skrivare** och sedan på **Nästa**.
- **4.** Klicka på knappen **Skapa en ny port**.
- **5.** Välj **Standard TCP/IP Port** i listrutan Porttyp och klicka sedan på **Nästa**.
- **6.** Klicka på **Nästa**.
- **7.** Ange IP-adressen till den skrivare du vill använda i textrutan **Skrivarnamn eller IP-adress**. Klicka på **Nästa**.
- **8.** Välj ett av följande alternativ:
	- Klicka på **Slutför** i fönstret **Bekräfta** om allt är korrekt.
	- Klicka på knappen **Föregående** och ändra om något är fel. Klicka därefter på **Slutför** i fönstret **Bekräfta** när allt är korrekt.

#### **Konfigurera skrivaren**

Så här konfigurerar du skrivaren:

- **1.** Sätt in *Software and Documentation CD-ROM* (cd-skivan Programvara och dokumentation) i datorns CD-enhet och klicka på **Diskett finns**.
- **2.** Klicka på **Bläddra** och välj den katalog som innehåller drivrutinerna för Windows 2000 eller Windows XP.
- **3.** Markera **\*.INF**-filen och klicka sedan på **Öppna**.
- **4.** Se till att sökvägen och filnamnet är korrekta och klicka på **OK**.
- **5.** Ange ett namn för skrivaren och välj om du vill använda den som standardskrivare. Klicka på **Nästa**.
- **6.** Välj ett av följande alternativ:
	- Om skrivaren inte är delad klickar du på **Nästa**.
	- Om skrivaren är delad anger du ett **Resursnamn**, markerar kryssrutan **Dela** och klickar sedan på **Nästa**.

#### **Skriva ut en provsida**

Du uppmanas skriva ut en provsida.

- **1.** Välj ett av följande alternativ:
	- Klicka på **Ja** om du vill skriva ut en provsida och klicka därefter på **Nästa**.
	- Klicka på **Nej** om du inte vill skriva ut en provsida och klicka därefter på **Nästa**.
- **2.** Välj ett av dessa alternativ på skärmen **Slutför guiden lägg till skrivare**:
	- Om all information är korrekt klickar du på **Slutför**. Fortsätt till steg 3.
	- Klicka på knappen **Föregående** och ändra om något är fel, och klicka därefter på **Slutför** när allt är korrekt. Fortsätt till steg 3.
- **3.** Om du skrev ut en provsida ombeds du bekräfta att provsidan är utskriven:
	- Klicka på **Ja** om provsidan skrevs ut korrekt.
	- Klicka på **Nej** om provsidan inte skrevs ut eller skrevs ut på felaktigt sätt.

#### *Se även:*

[Felsökning i Windows 2000 eller senare på sidan 3-9](#page-41-0)

#### **Microsoft IPP-port**

Så här hittar du skrivarens URL och skapar en IPP-skrivare (IPP = Internet Printing Protocol).

#### **Erhålla skrivarens URL (nätverkssökväg)**

Så här hittar du skrivarens URL:

- **1.** Starta webbläsaren.
- **2.** Skriv skrivarens IP-adress i webbläsarens **Adress**-fält.
- **3.** Välj **Egenskaper**.
- **4.** Välj mappen **Protokoll** till vänster.
- **5.** Välj **IPP**. I fältet Nätverkssökväg på sidan IPP-inställningar visas skrivarens URL.

#### **Skapa IPP-skrivare**

Så här skapar du en IPP-skrivare:

- **1.** På skrivbordet klickar du på **Start**. Klicka sedan på **Inställningar** och därefter på **Skrivare**.
- **2.** Dubbelklicka på **Lägg till skrivare** så visas guiden Lägg till skrivare.
- **3.** Välj **Nätverksskrivare** och klicka sedan på **Nästa**.
- **4.** När du blir uppmanad att ange **URL** (Windows 2000, Windows XP), anger du skrivarens URL i följande format:

*http://skrivarens\_IP-adress/ipp*

**Obs!** Ange din skrivares IP-adress eller DNS-namn i stället för skrivarens\_IP-adress.

**5.** Klicka på **Nästa**.

#### **Konfigurera skrivaren**

Så här konfigurerar du skrivaren:

- **1.** Sätt in *Software and Documentation CD-ROM* (cd-skivan Programvara och dokumentation) i datorns CD-enhet och klicka på **Diskett finns**.
- **2.** Klicka på **Bläddra** och välj den katalog som innehåller drivrutinerna för Windows 2000 eller Windows XP.
- **3.** Markera **\*.INF**-filen och klicka sedan på **Öppna**.
- **4.** Se till att sökvägen och filnamnet är korrekta och klicka på **OK**.
- **5.** Ange ett namn för skrivaren och välj om du vill använda den som standardskrivare. Klicka på **Nästa**.
- **6.** Välj ett av följande alternativ:
	- Om skrivaren inte är delad klickar du på **Nästa**.
	- Om skrivaren är delad anger du ett **Resursnamn**, markerar kryssrutan **Dela** och klickar sedan på **Nästa**.
- **7.** Klicka på **Nästa**.

# **Windows 64-bitarsserver till 32-bitars klientinstallation**

Så här installerar du från en 64-bitarsserver i Windows XP och Windows Server 2003:

- **1.** Leta upp och installera 64-bitars Windows-drivrutinen från *Software and Documentation CD-ROM* (CD-ROM-skivan Programvara och dokumentation).
- **2.** Högerklicka på **Den här datorn** och välj därefter **Hantera**.
- **3.** Utöka **Lokala användare och grupper** och dubbelklicka på ikonen **Grupper**.
- **4.** Dubbelklicka på **Administratörer** och klicka därefter på knappen **Lägg till**.
- **5.** Skriv in 32-bitarsklientens inloggningsnamn och klicka därefter på **OK**.

Så här installerar du från en 32-bitarsklient:

- **1.** Sätt i *Software and Documentation CD-ROM* (CD-ROM-skivan Programvara och dokumentation) och stäng installationsfönstret.
- **2.** Öppna **Mina nätverksplatser** och bläddra därefter till 64-bitarssystemet.
- **3.** Dubbelklicka på **Skrivare och fax**.
- **4.** Välj **Fil** och sedan **Serveregenskaper** från listrutan.
- **5.** På fliken **Drivrutiner** klickar du på **Lägg till**.
- **6.** Klicka på **Nästa**, välj **Diskett finns**, och klicka därefter på **OK**.
- **7.** Bläddra till 32-bitarsdrivrutinen på *Software and Documentation CD-ROM*  (CD-ROM-skivan Programvara och dokumentation) och öppna mappen **Windows***.*
- **8.** Öppna mappen för lämpligt språk, välj **.INF**-filen och klicka därefter på **OK**.
- **9.** Välj **Skrivare** och klicka sedan på **Nästa**.
- **10.** Välj **Intelruta för Windows XP** och klicka sedan på **Nästa**.
- **11.** Klicka på **Slutför**.
- **12.** I dialogrutan **Mina nätverksplatser** dubbelklickar du på 64-bitarssystemet och väljer **Ja**.

# <span id="page-41-0"></span>**Felsökning i Windows 2000 eller senare**

**Obs!** Välj Klassiskt utseende för Windows XP, annars stämmer Windows XP-procedurerna inte överens med stegen nedan. Du väljer klassiskt utseende genom att klicka på **Start**. Därefter klickar du på **Inställningar** och sedan på **Aktivitetsfältet och Start-menyn**. Välj fliken **Start-meny** och sedan **Klassisk Start-meny**. Klicka på **OK**.

Denna felsökning förutsätter att du slutfört följande uppgifter:

- Läst in en PCL- eller PostScript-skrivardrivrutin för Phaser-skrivare.
- Skrivit ut och sparat en aktuell kopia av konfigurationssidan.

#### **Verifiera inställningar**

Så här verifierar du inställningarna:

- **1.** Kontrollera att följande inställningar är gjorda på konfigurationssidan.
	- **IP-adresskälla** är inställd på **DHCP**, **Kontrollpanel**, **BOOTP** eller **Auto IP** (beroende på din nätverkskonfiguration).
	- **Aktuell IP-adress** är korrekt inställd. (Kontrollera om adressen tilldelats av Auto IP, DHCP eller BOOTP.)
	- **Nätmask** är korrekt inställd (om sådan används).
	- **Standard-gateway** är korrekt inställd (om sådan används).
	- **LPR** är aktiverat. Kontrollera att inställningarna för LPR och AppSocket gjorts på önskat sätt.
	- **Tolkar: Auto, PCL** eller **PostScript** (beroende på drivrutin).
- **2.** Bekräfta att klienten är inloggad i nätverket och skriver ut till rätt skrivarkö. Användaren ska också ha tillgång till Phaser-skrivarkön.

#### **Verifiera drivrutinsinstallation**

Så här verifierar du installationen av drivrutinen:

- **1.** Högerklicka på **Mina nätverksplatser** på skrivbordet och klicka därefter på **Egenskaper**.
- **2.** Högerklicka på **Anslutning till lokalt nätverk** och klicka därefter på **Egenskaper**.
- **3.** Välj fliken **Allmänt**. Se i listan över installerade nätverksprotokoll att TCP/IP är installerat. (Kontakta nätverksadministratören om du vill ha mer information.)
- **4.** Klicka på **Installera** om du vill installera en komponent som inte finns i listan och starta om datorn.
- **5.** Klicka på **Start**, **Inställningar** och sedan på **Skrivare**.
- **6.** Högerklicka på skrivarikonen och välj **Egenskaper**.
- **7.** Välj fliken **Avancerat**. Kontrollera att rätt skrivardrivrutin är installerad.
- **8.** Välj fliken **Portar**. Kontrollera att IP-adressen i listan **Skriv ut till följande portar** är identisk med den på konfigurationssidan. Du kanske behöver klicka på knappen **Konfigurera port** för att se IP-adressen. Om det behövs väljer du på nytt det TCP/IP-nummer som används för skrivaren.

#### **Skriva ut en provsida**

Så här skriver du ut en provsida:

- **1.** Välj fliken **Allmänt**.
- **2.** Klicka på **Skriv ut provsida**. Om ingenting skrivs ut, väljer du **PhaserSMART Technical Support** på fliken **Felsökning** i Windows-skrivardrivrutinen. Du kommer då till PhaserSMART Technical Support.

*Se även:*

Online Support Assistant (Övriga supportsidor) på [www.xerox.com/office/8560Psupport](http://www.office.xerox.com/cgi-bin/printer.pl?APP=udpdfs&Page=color&Model=Phaser+8560p&PgName=knowledgebase&Language=swedish) eller [www.xerox.com/office/8860support](http://www.office.xerox.com/cgi-bin/printer.pl?APP=udpdfs&Page=color&Model=Phaser+8860&PgName=knowledgebase&Language=swedish)

# **Macintosh**

Det här avsnittet omfattar:

- [Krav på sidan 3-11](#page-43-0)
- [Snabbinstallation från CD-skiva på sidan 3-11](#page-43-1)
- [Aktivera eller använda TCP/IP eller AppleTalk för Mac OS X, version 10.3 och senare på](#page-44-0)  [sidan 3-12](#page-44-0)
- [Felsökning i Macintosh \(Mac OS X, version 10.3 eller senare\) på sidan 3-14](#page-46-0)

## <span id="page-43-0"></span>**Krav**

- En arbetsstation med korrekt skrivardrivrutin installerad.
- Kunskap om det operativsystem (Mac OS X, version 10.3 eller senare) som används på arbetsstationen.
- Lämpliga kablar för koppling mellan skrivare och nätverk.

# <span id="page-43-1"></span>**Snabbinstallation från CD-skiva**

Så här gör du en snabbinstallation från CD-skiva:

- **1.** Sätt in *Software and Documentation CD-ROM* (cd-skivan Programvara och dokumentation) i datorns CD-ROM-enhet.
- **2.** Dubbelklicka på installeraren på *Software and Documentation CD-ROM* (cd-skivan Programvara och dokumentation) om du vill installera skrivardrivrutinen.

## <span id="page-44-0"></span>**Aktivera eller använda TCP/IP eller AppleTalk för Mac OS X, version 10.3 och senare**

Kontrollera att du kör Mac OS X, version 10.3 eller senare. De föregående versionerna av Mac OS X har inte fullständigt stöd för PostScript-utskrifter och skrivarfunktioner.

#### **Ställa in Macintosh Ethernet-port för TCP/IP**

Så här ställer du in Macintosh för TCP/IP:

- **1.** Välj **Nätverk** i funktionen **Systeminställningar**.
- **2.** Välj **Inbyggt Ethernet** på menyn **Visa**.
- **3.** Ange hur du vill hämta IP-adressen på fliken **TCP/IP**:
	- Ange **manuellt** IP-adressen, **nätmask**, **routeradress** och **adress för namnserver** i dialogrutan.
	- **Använd DHCP**: Hittar IP-adressen automatiskt.
- **4.** Klicka på **Verkställ** och stäng dialogrutan.

*Se även:*

Online Support Assistant (Övriga supportsidor) på [www.xerox.com/office/8560Psupport](http://www.office.xerox.com/cgi-bin/printer.pl?APP=udpdfs&Page=color&Model=Phaser+8560p&PgName=knowledgebase&Language=swedish) eller [www.xerox.com/office/8860support](http://www.office.xerox.com/cgi-bin/printer.pl?APP=udpdfs&Page=color&Model=Phaser+8860&PgName=knowledgebase&Language=swedish)

#### **Ställa in Macintosh Ethernet-port för AppleTalk**

Så här ställer du in Macintosh för AppleTalk:

- **1.** Välj **Nätverk** i funktionen **Systeminställningar**.
- **2.** Välj **Inbyggt Ethernet** på menyn **Visa**.
- **3.** Välj **Aktivera AppleTalk** på fliken **AppleTalk**.
- **4.** Klicka på **Verkställ** och stäng dialogrutan.

#### **Skapa en LPR-skrivare med Mac OS X, version 10.3 eller senare**

Så här skapar du en LPR-skrivare:

- **1.** Öppna verktyget **Utskriftskontroll**. I Mac OS X, version 10.3 eller senare öppnar du **Skrivarinställningar**. Verktyget hittar du vanligen i mappen **Tillbehör** i mappen **Program**.
- **2.** Välj **Lägg till** och sedan **LPD/LPR** i fältet **Skrivartyp**.
- **3.** Ange skrivarens IP-adress i fältet **Skrivaradress**.
- **4.** Välj lämplig **PPD** i listan **Skrivarmodell**. Om skrivarens PPD inte finns i listan installerar du den från *Software and Documentation CD-ROM* (cd-skivan Programvara och dokumentation).
- **5.** Klicka på **Lägg till** för att slutföra konfigurationen.

#### **Skapa en AppleTalk-skrivare med Mac OS X, version 10.3 eller senare**

Så här skapar du en AppleTalk-skrivare:

- **1.** Kontrollera att **AppleTalk** är aktiverat i **Systeminställningar**.
- **2.** Öppna verktyget **Utskriftskontroll**. I Mac OS X, version 10.3 eller senare öppnar du **Skrivarinställningar**. Verktyget hittar du vanligen i mappen Tillbehör i mappen Program.
- **3.** Välj **Lägg till skrivare** och välj sedan **AppleTalk** i listan.
- **4.** Välj lämplig zon.
- **5.** Välj skrivaren i listan.
- **6.** Välj lämplig **PPD** i listan **Skrivarmodell**. Om skrivarens PPD inte finns i listan installerar du den från *Software and Documentation CD-ROM* (cd-skivan Programvara och dokumentation).
- **7.** Klicka på **Lägg till** för att slutföra konfigurationen.

*Se även:*

Online Support Assistant (Övriga supportsidor) på [www.xerox.com/office/8560Psupport](http://www.office.xerox.com/cgi-bin/printer.pl?APP=udpdfs&Page=color&Model=Phaser+8560p&PgName=knowledgebase&Language=swedish) eller [www.xerox.com/office/8860support](http://www.office.xerox.com/cgi-bin/printer.pl?APP=udpdfs&Page=color&Model=Phaser+8860&PgName=knowledgebase&Language=swedish)

#### **Skapa en Bonjour-skrivare med Mac OS X, version 10.3 eller senare (rekommenderas)**

Så här skapar du en Bonjour-skrivare:

- **1.** Öppna verktyget **Utskriftskontroll**. I Mac OS X, version 10.3 eller senare öppnar du tillbehöret **Skrivarinställningar**. Verktyget hittar du i Tillbehör i mappen Program.
- **2.** Välj ett av följande alternativ:
	- **Version 10.3**: Välj **Bonjour** från menyn.
	- V**ersion 10.4 eller senare**: Välj din skrivare från listan och kontrollera att **Bonjour** och inte AppleTalk finns i kolumnen **Anslutning**. En PPD väljs automatiskt.

En lista med skrivarens namn visas, följt av en serie siffror. Exempel: *Skrivarens namn xx:xx:xx*. Varje sifferdel motsvarar den sista delen i skrivarens maskinvaruadress. En PPD väljs automatiskt.

**3.** Klicka på **Lägg till** för att slutföra installationen.

# <span id="page-46-0"></span>**Felsökning i Macintosh (Mac OS X, version 10.3 eller senare)**

Nedanstående procedur eliminerar problem med kablar, kommunikation och anslutningar. När du har gått igenom dessa steg bör du skriva ut en provsida från programvaran.

**Obs!** Om du får en utskrift behövs ingen mer felsökning. Om det är problem med utskriftskvaliteten finns mer information i *Användarhandbok* på [www.xerox.com/office/8560Psupport](http://www.office.xerox.com/cgi-bin/printer.pl?APP=udpdfs&Page=color&Model=Phaser+8560p&PgName=userdocpdfs&FileName=user_guide&Language=swedish) eller [www.xerox.com/office/8860support.](http://www.office.xerox.com/cgi-bin/printer.pl?APP=udpdfs&Page=color&Model=Phaser+8860&PgName=userdocpdfs&FileName=user_guide&Language=swedish)

#### **Felsökning Mac OS X, version 10.3 eller senare**

Gå igenom dessa steg *endast* om du använder Mac OS X, version 10.3 eller senare:

- **1.** Öppna **Nätverksverktyg** och välj fliken **Ping**.
- **2.** Ange skrivarens IP-adress.
- **3.** Klicka på **Ping**. Om du *inte* får något svar bör du kontrollera att TCP/IP-inställningarna är korrekta för både skrivare och dator.
- **4.** För **AppleTalk** följer du nedanstående steg. För **TCP/IP** går du till steg 5.
	- **a.** Kontrollera på skrivarens kontrollpanel att **EtherTalk** är aktiverat. Om så inte är fallet aktiverar du det på kontrollpanelen och startar om skrivaren.
	- **b.** Skriv ut konfigurationssidan och kontrollera att **EtherTalk** är aktiverat.
	- **c.** Från konfigurationssidan kontrollerar du **zonen**. Om det finns flera zoner i nätverket bör du se efter att skrivaren visas i önskad zon.
- **5.** Om du fortfarande inte kan göra utskrifter går du till teknisk support för **PhaserSMART** via CentreWare IS:
	- **a.** Starta webbläsaren.
	- **b.** Ange skrivarens IP-adress i webbläsarens **Adress**-fält.
	- **c.** Välj **Support**.
	- **d.** Klicka på länken **PhaserSMART Diagnostic Tool** så att du kommer till PhaserSMART.

*Se även:*

Online Support Assistant (Övriga supportsidor) på [www.xerox.com/office/8560Psupport](hhttp://www.office.xerox.com/cgi-bin/printer.pl?APP=udpdfs&Page=color&Model=Phaser+8560p&PgName=knowledgebase&Language=swedish) eller [www.xerox.com/office/8860support](hhttp://www.office.xerox.com/cgi-bin/printer.pl?APP=udpdfs&Page=color&Model=Phaser+8860&PgName=knowledgebase&Language=swedish)

# **UNIX (Linux)**

Skrivaren kan hantera anslutning till en rad olika UNIX-plattformar via parallell- och nätverksgränssnitt. De arbetsstationer som för tillfället kan hanteras av CentreWare för UNIX/Linux till en nätverksansluten skrivare är:

- Sun Solaris
- **IBM AIX**
- Hewlett-Packard HP-UX
- DEC UNIX
- Linux (i386)
- Linux (PPC)
- SGI IRIX

Med följande procedurer kan du ansluta skrivaren med någon av ovan nämnda versioner av UNIX eller Linux.

# **Snabbinstallation**

Gå igenom följande procedurer när du ska göra inställningarna av skrivaren och installera tillämpliga drivrutiner.

#### **Från skrivaren**

Så här gör du inställningarna av skrivaren:

- **1.** Kontrollera att både TCP/IP-protokollet och rätt anslutning är aktiverade.
- **2.** Välj ett av följande alternativ för IP-adresser på kontrollpanelen:
	- Låt skrivaren ställa in en DHCP-adress.
	- Ange IP-adress manuellt.
- **3.** Skriv ut konfigurationssidan och behåll den som referens.

#### **Från datorn**

Så här installerar du skrivaren:

- **1.** Gå till [www.xerox.com/office/8560Pdrivers](http://www.office.xerox.com/cgi-bin/printer.pl?APP=udpdfs&Page=color&Model=Phaser+8560p&PgName=driver&Language=swedish) eller [www.xerox.com/office/8860drivers](http://www.office.xerox.com/cgi-bin/printer.pl?APP=udpdfs&Page=color&Model=Phaser+8860&PgName=driver&Language=swedish).
- **2.** Välj **Unix** från listrutan **Operating System** (Operativsystem) och klicka därefter på **Go** (Sök).
- **3.** I listan med filer klickar du på länken **Printer Package for use with CentreWare for Unix** (Skrivarpaket för användning med CentreWare för Unix). Skärmbilden för hämtning visas med information om den hämtbara filen.
- **4.** Klicka på **Start** för att installera Unix-drivrutinen.
- **5.** Skriv ut en provsida och kontrollera utskriftskvaliteten.

**Obs!** Om det är problem med utskriftskvaliteten eller om dokumentet inte skrivs ut, finns mer information i *Användarhandbok* på [www.xerox.com/office/8560Psupport](http://www.office.xerox.com/cgi-bin/printer.pl?APP=udpdfs&Page=color&Model=Phaser+8560p&PgName=userdocpdfs&FileName=user_guide&Language=swedish) eller [www.xerox.com/office/8860support](http://www.office.xerox.com/cgi-bin/printer.pl?APP=udpdfs&Page=color&Model=Phaser+8860&PgName=userdocpdfs&FileName=user_guide&Language=swedish ). Du kan också gå till teknisk support för PhaserSMART via CentreWare IS.

Så här kommer du till teknisk support för PhaserSMART:

- **1.** Starta webbläsaren.
- **2.** Ange skrivarens IP-adress i webbläsarens **Adress**-fält.
- **3.** Välj **Support**.
- **4.** Klicka på länken **PhaserSMART Diagnostic Tool** så att du kommer till PhaserSMART.

# **Hantera skrivaren**

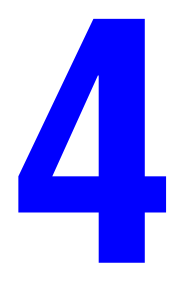

Det här kapitlet innehåller:

- [Skrivarinställningar på sidan 4-2](#page-50-0)
- [Skrivarsäkerhet på sidan 4-14](#page-62-0)
- [Analysera skrivaranvändning på sidan 4-17](#page-65-0)

# <span id="page-50-0"></span>**Skrivarinställningar**

Det här avsnittet omfattar:

- [Inställningar för skrivarkontroll på sidan 4-2](#page-50-1)
- [Inställningar för pappershantering på sidan 4-9](#page-57-0)

## <span id="page-50-1"></span>**Inställningar för skrivarkontroll**

Det här avsnittet omfattar:

- [Ställa in kontrollpanelens språk på sidan 4-2](#page-50-2)
- [Ställa in kontrollpanelens funktionssätt för lättillgänglighet på sidan 4-3](#page-51-0)
- [Ställa in skrivarens datum och tid på sidan 4-4](#page-52-0)
- [Styra utskrift av startsidan på sidan 4-5](#page-53-0)
- [Ändra tidsbegränsning för strömsparläge på sidan 4-6](#page-54-0)
- [Ändra Intelligent Ready-läge på sidan 4-7](#page-55-0)
- [Visa information om förbrukningsmaterial på sidan 4-8](#page-56-0)

#### <span id="page-50-2"></span>**Ställa in kontrollpanelens språk**

När du ska välja standardspråk för kontrollpanelen, använder du ett av följande alternativ:

- Skrivarens kontrollpanel
- CentreWare IS

#### **Med kontrollpanelen**

Så här väljer du standardspråk via kontrollpanelen:

- **1.** Välj **Skrivarinställningar** och tryck på **OK**.
- **2.** Välj **Inställningar för kontrollpanel** och klicka sedan på **OK**.
- **3.** Välj **Språk** och tryck på **OK**.
- **4.** Välj önskat språk och tryck på **OK**.

#### **Med CentreWare IS**

Så här ändrar du standardspråket på kontrollpanelen via CentreWare IS:

- **1.** Starta webbläsaren.
- **2.** Ange skrivarens IP-adress i webbläsarens **Adress**-fält.
- **3.** Klicka på **Properties** (Egenskaper).
- **4.** Klicka på mappen **General** (Allmänt) till vänster och sedan på **Printer Defaults** (Standardinställningar för skrivare).
- **5.** Välj språk på listan **Set Control Panel Language** (Ställ in kontrollpanelens språk) i rutan **User Preferences** (Användarinställningar).
- **6.** Klicka på **Save Changes** (Spara ändringar) nederst på skärmen.

#### <span id="page-51-0"></span>**Ställa in kontrollpanelens funktionssätt för lättillgänglighet**

Inställningarna för lättillgänglig kontrollpanel ändrar kontrollpanelens funktionssätt för att förbättra tillgängligheten för personer med funktionshinder. Det finns två inställningar för lättillgänglig kontrollpanel:

- **Av**: Kontrollpanelen stängs av efter en tid utan användning. Om du håller ned en knapp upprepas den knappen.
- **På**: Kontrollpanelen stängs inte av efter en tid utan användning. Om du håller ner en knapp upprepas den inte.

När du ska ställa in lättillgänglig kontrollpanel, använder du ett av följande alternativ:

- Skrivarens kontrollpanel
- CentreWare IS

#### **Med kontrollpanelen**

Så här stänger du av och slår på lättillgänglig kontrollpanel med kontrollpanelen:

- **1.** Välj **Skrivarinställningar** och tryck på **OK**.
- **2.** Välj **Inställningar för kontrollpanel** och klicka sedan på **OK**.
- **3.** Välj **Lättillgänglig kontrollpanel** och tryck på **OK**.
- **4.** Välj **På** eller **Av** och tryck på **OK**.

#### **Med CentreWare IS**

Så här stänger du av och slår på lättillgänglig kontrollpanel med CentreWare IS:

- **1.** Starta webbläsaren.
- **2.** Ange skrivarens IP-adress i webbläsarens **Adress**-fält.
- **3.** Klicka på **Properties** (Egenskaper).
- **4.** Välj mappen **General** (Allmänt) till vänster.
- **5.** Välj **Printer Defaults** (Standardinställningar för skrivare).
- **6.** Du ändrar inställningen genom att välja **Off** (Av) eller **On** (På) i listrutan **Control Panel Accessibility** (Lättillgänglig kontrollpanel).
- **7.** Klicka på **Save Changes** (Spara ändringar) nederst på skärmen.

#### <span id="page-52-0"></span>**Ställa in skrivarens datum och tid**

Visa skrivarfunktioner, t.ex. Schemalagd uppvärmning och Jobbredovisning, är beroende av skrivarens inställningar av datum och tid för att starta funktionerna och rapportera användarstatistik. Du ändrar skrivarens inställningar av datum och tid via något av följande:

- Skrivarens kontrollpanel
- CentreWare IS

#### **Med kontrollpanelen**

Så här ändrar du inställningarna av skrivarens datum och tid på kontrollpanelen:

- **1.** Välj **Skrivarinställningar** och tryck på **OK**.
- **2.** Välj **Skrivarkontroller** och tryck på **OK**.
- **3.** Välj **Datum och tidpunkt** och tryck sedan på **OK**. Aktuella inställningar för **År**, **Månad**, **Dag**, **Timme**, **Minut** och **Sekund** visas.
- **4.** Så här ändrar du någon av inställningarna för datum/tid:
	- **a.** Välj lämplig inställning och tryck sedan på **OK**.
	- **b.** Välj värde med **Upp-pil** eller **Ned-pil** och tryck på **OK**.

#### **Med CentreWare IS**

Så här ändrar du inställningarna av skrivarens datum och tid via CentreWare IS:

- **1.** Starta webbläsaren.
- **2.** Ange skrivarens IP-adress i webbläsarens **Adress**-fält.
- **3.** Klicka på **Properties** (Egenskaper).
- **4.** Klicka på mappen **General** (Allmänt) till vänster och sedan på **Date and Time** (Datum och tid). Skrivarens aktuella inställningar för datum och tid visas.
- **5.** För att ändra datum eller tid väljer du önskat värde i respektive lista.
- **6.** Klicka på **Save Changes** (Spara ändringar) nederst på skärmen.

#### <span id="page-53-0"></span>**Styra utskrift av startsidan**

Skrivaren kan automatiskt skriva ut en startsida varje gång den sätts på eller återställs. Grundinställningen är **Av**. Du kan när som helst skriva ut startsidan via menyn **Informationssidor**.

För att stänga av/slå på automatisk utskrift av startsidan använder du ett av följande alternativ:

- Skrivarens kontrollpanel
- CentreWare IS

#### **Med kontrollpanelen**

Så här stänger du av/slår på automatisk utskrift av startsidan med kontrollpanelen:

- **1.** Välj **Skrivarinställningar** och tryck på **OK**.
- **2.** Välj **Skrivarkontroller** och tryck på **OK**.

**Startsida** är markerad. Sist på raden visas inställningen (**På** eller **Av**).

**3.** Tryck på **OK** för att ändra inställningen.

#### **Med CentreWare IS**

Så här slår du på/stänger av automatisk utskrift av startsidan med CentreWare IS:

- **1.** Starta webbläsaren.
- **2.** Ange skrivarens IP-adress i webbläsarens **Adress**-fält.
- **3.** Klicka på **Properties** (Egenskaper).
- **4.** Välj mappen **General** (Allmänt) till vänster.
- **5.** Välj **Printer Defaults** (Standardinställningar för skrivare).
- **6.** Du ändrar inställningen genom att välja **Off** (Av) eller **On** (På) i listrutan **Startup Page** (Startsida).
- **7.** Klicka på knappen **Save Changes** (Spara ändringar) nederst på skärmen.

#### **Skriva ut startsidan med kontrollpanelen**

Så här skriver du ut startsidan med kontrollpanelen:

- **1.** Välj **Information** och tryck sedan på **OK**.
- **2.** Välj **Informationssidor** och tryck sedan på **OK**.
- **3.** Välj **Startsida** och tryck sedan på **OK** för att skriva ut.

## <span id="page-54-0"></span>**Ändra tidsbegränsning för strömsparläge**

För att spara energi sätts skrivaren i strömsparläge – ett läge med låg energiförbrukning – efter en angiven tidsperiod efter senaste användning. I det här läget är de flesta av skrivarens elektriska system avstängda. När en utskrift skickas till skrivaren sätts skrivaren i uppvärmningsläge. Du kan också värma upp skrivaren genom att trycka på **OK** på kontrollpanelen.

Om du märker att skrivaren sätts i strömsparläge för ofta, eller om du inte vill vänta på att den ska värmas upp, kan du förlänga tidsperioden efter vilken strömsparläget aktiveras.

Du ändrar tiden för övergång till strömsparläge via något av följande:

- Skrivarens kontrollpanel
- CentreWare IS

#### **Med kontrollpanelen**

Så här ändrar du värdet för strömsparlägets tidsbegränsning med kontrollpanelen:

- **1.** Välj **Skrivarinställningar** och tryck på **OK**.
- **2.** Välj **Skrivarkontroller** och tryck på **OK**.
- **3.** Välj **Tidsbegränsning för strömsparläge**, och välj sedan ett värde på tidsbegränsningen genom att trycka på **Upp-pil**- eller **Ned-pil**. Värdet kan väljas mellan **30** och **240** minuter. Välj ett högre värde om du vill förlänga tiden innan skrivaren sätts i strömsparläge.
- **4.** Tryck på **OK**.

#### **Med CentreWare IS**

Så här ändrar du värdet för strömsparlägets tidsbegränsning med CentreWare IS:

- **1.** Starta webbläsaren.
- **2.** Ange skrivarens IP-adress i webbläsarens **Adress**-fält.
- **3.** Klicka på **Properties** (Egenskaper).
- **4.** Klicka på mappen **General** (Allmänt) till vänster och sedan på **Warmup** (Uppvärmning).
- **5.** Välj ett värde i listan **Power Saver Timeout** (Tidsbegränsning för strömsparläge).
- **6.** Klicka på **Save Changes** (Spara ändringar) nederst på skärmen.

### <span id="page-55-0"></span>**Ändra Intelligent Ready-läge**

Intelligent Ready-läget är ett automatiskt system som:

- Övervakar skrivarens användning.
- Värmer upp skrivaren när det är troligt att du vill använda den. Bedömningen baseras på tidigare användningsmönster.
- Aktiverar strömsparläget när skrivaren inte använts under en viss tid.

Du kan stänga av eller slå på Intelligent Ready-läget via något av följande:

- Skrivarens kontrollpanel
- CentreWare IS

#### **Med kontrollpanelen**

Så här slår du på och stänger av Intelligent Ready-läget med kontrollpanelen:

- **1.** Välj **Skrivarinställningar** och tryck på **OK**.
- **2.** Välj **Skrivarkontroller** och tryck på **OK**.
- **3.** Välj **Intelligent Ready**.
- **4.** Tryck på **OK** för att slå på/stänga av Intelligent Ready.

#### **Med CentreWare IS**

Så här väljer du Intelligent Ready-läge eller schemalägger inställning av uppvärmning/vänteläge med CentreWare IS:

- **1.** Starta webbläsaren.
- **2.** Ange skrivarens IP-adress i webbläsarens **Adress**-fält.
- **3.** Klicka på **Properties** (Egenskaper).
- **4.** Klicka på mappen **General** (Allmänt) till vänster och sedan på **Warmup** (Uppvärmning).
- **5.** Ändra inställningen genom att välja **Intelligent Ready**, **Scheduled** (Schemalagt) eller **Job Activated** (Jobb aktiverat) på listan **Warmup Mode** (Uppvärmningsläge).
- **6.** Om du väljer **Scheduled** (Schemalagt) i steg 5 gör du inställningarna för uppvärmning och viloläge för varje dag.
- **7.** Klicka på **Save Changes** (Spara ändringar) nederst på skärmen.

**Obs!** Även om valen på kontrollpanelen bara tillåter dig att sätta på eller stänga av Intelligent Ready-läge, så kan du med CentreWare IS ange särskilda inställningar för skrivarens uppvärmningläge.

#### <span id="page-56-0"></span>**Visa information om förbrukningsmaterial**

Skrivaren avkänner status för vissa förbrukningsmaterial, t.ex. bläck och underhållssatsen samt antalet sidor som skrivits ut.

Använd något av följande alternativ när du vill visa förbrukningsmaterialens status:

- Skrivarens kontrollpanel
- CentreWare IS

#### **Via kontrollpanelen**

Så här visar du statusinformation om förbrukningsmaterial på kontrollpanelen:

- **1.** Välj **Information** och tryck sedan på **OK**.
- **2.** Välj **Information om tillbehör** och tryck sedan på **OK**.
- **3.** Välj **Livslängd, underhållssats** eller **Totalt utskrivet antal** och tryck på **OK** när du vill visa information om det valda alternativet.

#### **Med CentreWare IS**

Så här visar du statusinformation om förbrukningsmaterial med CentreWare IS:

- **1.** Starta webbläsaren.
- **2.** Ange skrivarens IP-adress i webbläsarens **Adress**-fält.
- **3.** Välj **Status** och sedan ett av följande alternativ:
	- Klicka på **General** (Allmänt) om du vill visa antalet sidor.
	- Klicka på **Supplies** (Förbrukningsmaterial) om du vill visa information om bläck och underhållssatsens livslängd.

# <span id="page-57-0"></span>**Inställningar för pappershantering**

Det här avsnittet omfattar:

- [Välja Fack 1-läge på sidan 4-9](#page-57-1)
- [Välja läge för fack 2-N på sidan 4-10](#page-58-0)
- [Ställa in varaktighet för fackvarning för fack 1 på sidan 4-12](#page-60-0)
- [Ändra tidsbegränsning för laddning av papper på sidan 4-13](#page-61-0)

#### <span id="page-57-1"></span>**Välja Fack 1-läge**

I lägesinställningen för fack 1 anges:

- Hur papperstyp och storlek fastställs i fack 1 när du fyller på papper i facket men inte väljer papperstypen och storleken på kontrollpanelen.
- När fack 1 används för utskrifter.

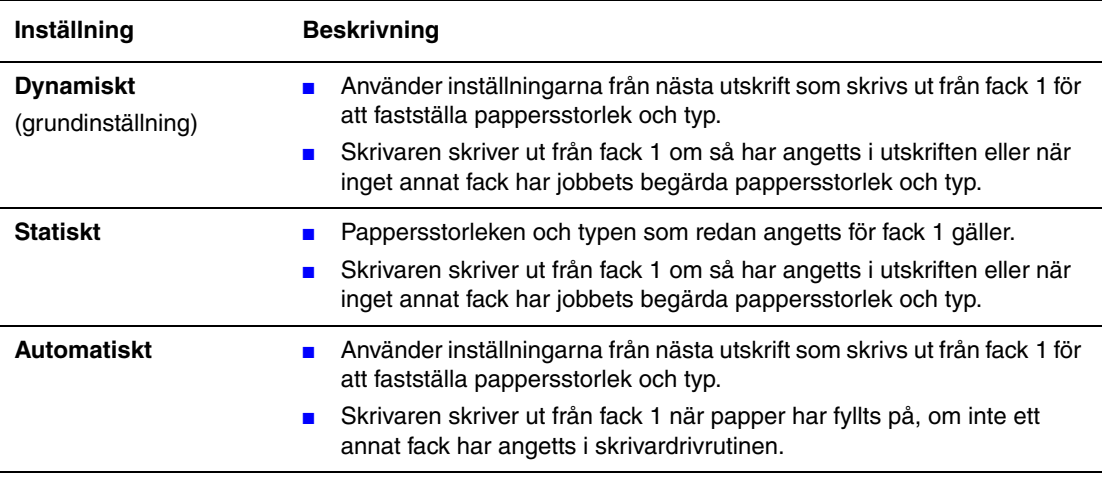

Om du vill välja lägesinställningen för fack 1 använder du ett av följande alternativ:

- Skrivarens kontrollpanel
- CentreWare IS

#### **Med kontrollpanelen**

Så här väljer du ett läge för fack 1 med kontrollpanelen:

- **1.** Välj **Inställning av pappersfack** och tryck sedan på **OK**.
- **2.** Välj **Fack 1-läge** och tryck sedan på **OK**.
- **3.** Välj lämplig inställning och tryck sedan på **OK**.

#### **Med CentreWare IS**

Så här väljer du ett läge för fack 1 med CentreWare IS:

- **1.** Starta webbläsaren.
- **2.** Ange skrivarens IP-adress i webbläsarens **Adress**-fält.
- **3.** Klicka på **Properties** (Egenskaper).
- **4.** Klicka på mappen **General** (Allmänt) till vänster och sedan på **Printer Defaults** (Standardinställningar för skrivare).
- **5.** Välj önskad inställning i listan **Tray 1 Mode** (Fack 1-läge).
- **6.** Klicka på **Save Changes** (Spara ändringar) nederst på skärmen.

#### <span id="page-58-0"></span>**Välja läge för fack 2-N**

Vid inställning av läge för fack 2-N anges hur papperstyp fastställs för fack 2-N när du fyller på papper i facket men inte väljer papperstypen på kontrollpanelen.

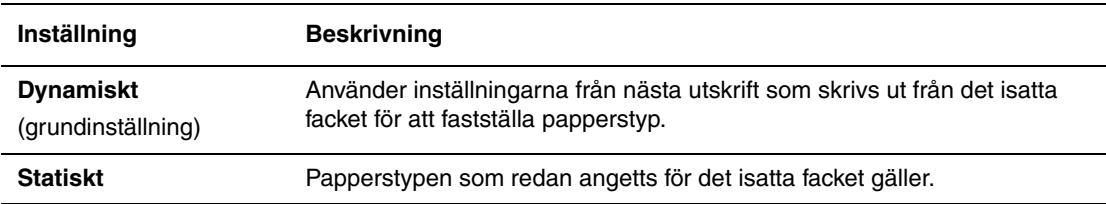

Om du vill välja inställning av läge för fack 2-N använder du ett av följande alternativ:

- Skrivarens kontrollpanel
- CentreWare IS

#### **Med kontrollpanelen**

Så här väljer du inställning av läge för fack 2-N via kontrollpanelen:

- **1.** Välj **Inställning av pappersfack** och tryck sedan på **OK**.
- **2.** Välj **Fack 2-N-läge** och tryck på **OK**.
- **3.** Välj lämplig inställning och tryck sedan på **OK**.

#### **Med CentreWare IS**

Så här väljer du inställning av läge för fack 2-N via CentreWareIS:

- **1.** Starta webbläsaren.
- **2.** Ange skrivarens IP-adress i webbläsarens **Adress**-fält.
- **3.** Klicka på **Properties** (Egenskaper).
- **4.** Klicka på mappen **General** (Allmänt) till vänster och sedan på **Printer Defaults** (Standardinställningar för skrivare).
- **5.** Välj önskad inställning i listan **Tray 2-N** (Fack 2-N).
- **6.** Klicka på **Save Changes** (Spara ändringar) nederst på skärmen.

#### <span id="page-60-0"></span>**Ställa in varaktighet för fackvarning för fack 1**

Inställningen av fackvarning för fack 1 anger hur länge fackvarningen ska visas på kontrollpanelen sedan papper har lagts i facket. Fackvarning för fack 1 innebär att den person som har lagt i papperet ska bekräfta den aktuella inställningen för facket eller ange rätt papperstyp och rätt storlek.

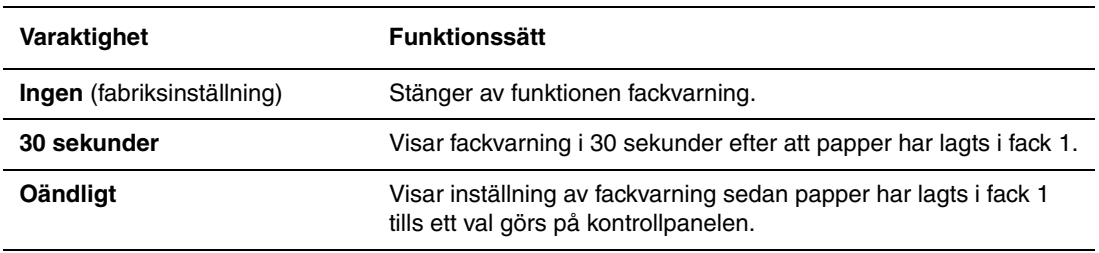

För att välja en inställning för fackvarningar för fack 1 använder du ett av följande alternativ:

- Skrivarens kontrollpanel
- CentreWare IS

#### **Med kontrollpanelen**

Så här väljer du inställning för fackvarning för fack 1 via kontrollpanelen.

- **1.** Välj **Inställning av pappersfack** och tryck sedan på **OK**.
- **2.** Välj **Fackvarning, fack 1** och tryck på **OK**.
- **3.** Välj lämplig varaktighet och tryck sedan på **OK**.

#### **Med CentreWare IS**

Så här väljer du inställning för fackvarning för fack 1 via CentreWare IS:

- **1.** Starta webbläsaren.
- **2.** Ange skrivarens IP-adress i webbläsarens **Adress**-fält.
- **3.** Klicka på **Properties** (Egenskaper).
- **4.** Klicka på mappen **General** (Allmänt) till vänster och sedan på **Printer Defaults** (Standardinställningar för skrivare).
- **5.** Välj önskad inställning i listan **Tray 1 Prompt** (Fackvarning, fack 1).
- **6.** Klicka på **Save Changes** (Spara ändringar) nederst på skärmen.

#### <span id="page-61-0"></span>**Ändra tidsbegränsning för laddning av papper**

När utskriften är formaterad för en papperstyp eller pappersstorlek som inte finns ilagd i skrivaren, visas ett meddelande på skrivarens kontrollpanel. Du uppmanas då att fylla på lämpligt papper. Tidsbegränsningen för laddning av papper styr den tid som skrivaren väntar innan den skriver ut på en annan papperstyp eller pappersstorlek.

Du ändrar tidsbegränsningen för laddning av papper via något av följande:

- Skrivarens kontrollpanel
- CentreWare IS

#### **Med kontrollpanelen**

Så här ändrar du värdet på Tidsbegränsning för laddning av papper via kontrollpanelen:

- **1.** Välj **Skrivarinställningar** och tryck på **OK**.
- **2.** Välj **Inställningar för pappershantering** och tryck på **OK**.
- **3.** Välj **Tidsbegränsning för laddning av papper** och tryck på **OK**.
- **4.** Bläddra till önskat värde. Värdena (**Inget**, **1**, **3**, **5** eller **10** minuter, **1** eller **24** timmar) anger tidsperioden som du vill att skrivaren ska vänta innan den skriver ut. Om du väljer värdet **Inget**, väntar skrivaren inte på att papper sätts in utan skriver ut från standardfacket omedelbart.
- **5.** Tryck på **OK** för att spara ändringen.

#### **Med CentreWare IS**

Så här ändrar du värdet på Tidsbegränsning för laddning av papper via CentreWare IS:

- **1.** Starta webbläsaren.
- **2.** Ange skrivarens IP-adress i webbläsarens **Adress**-fält.
- **3.** Klicka på **Properties** (Egenskaper).
- **4.** Klicka på mappen **General** (Allmänt) till vänster och sedan på **Printer Defaults** (Standardinställningar för skrivare).
- **5.** Bläddra till önskat värde för **Load Paper Timeout** (Tidsbegränsning för laddning av papper) i **Timeout Settings** (Inställningar för tidsbegränsning). Värdena (**None** (Inget), **1**, **3**, **5** eller **10** minuter, **1** eller **24** timmar anger tidsperioden som du vill att systemet ska vänta innan det skriver ut. Om du väljer värdet **None** (Inget), väntar skrivaren inte på att papper sätts in utan skriver ut från standardfacket omedelbart.
- **6.** Klicka på **Save Changes** (Spara ändringar) nederst på skärmen.

# <span id="page-62-0"></span>**Skrivarsäkerhet**

Det här avsnittet omfattar:

- [Välja administrativa inställningar på sidan 4-14](#page-62-1)
- [Välja säkerhetsinställningar för utskrift på sidan 4-15](#page-63-0)
- [Konfigurera HTTPS på sidan 4-15](#page-63-1)
- [Administrera certifikat på sidan 4-15](#page-63-2)
- [Konfigurera 802.1X på sidan 4-16](#page-64-0)
- [Låsa kontrollpanelens menyer på sidan 4-16](#page-64-1)

Med CentreWare IS kan du konfigurera olika nivåer av användaråtkomst, behörighet till skrivarfunktionerna samt val på kontrollpanelen. Följande inställningar finns:

- Administrative Security Settings (Säkerhetsinställningar för administration)
- Printing Security Settings (Säkerhetsinställningar för utskrift)
- Configuring HTTPS (KKonfigurera HTTPS)
- Managing Certificates (Hantera certifikat)
- Configuring 802.1X (Konfigurera 802.1X)
- Control Panel Lockout (Låsning av kontrollpanelen)

Klicka på **Help** (Hjälp) (**?**) i CentreWare IS om du vill ha mer information om inställningarna.

## <span id="page-62-1"></span>**Välja administrativa inställningar**

Med de administrativa inställningarna i CentreWare IS kan du välja inställningar baserade på tre nivåer av användarsäkerhet:

- **Any user** (Alla användare): innefattar de flesta som kommer att skicka utskriftsjobb till skrivaren.
- **Key user** (Huvudanvändare): en person som har vissa administrativa ansvarsområden och som administrerar vissa eller alla skrivarfunktioner.
- **Administrator** (Administratör): den person som har yttersta ledningsansvaret och är bemyndigad att styra alla skrivarens funktioner.

För att förhindra obehöriga ändringar av skrivarinställningarna anger du tillämpliga användarbehörigheter i CentreWare IS:

- **1.** Starta webbläsaren.
- **2.** Ange skrivarens IP-adress i webbläsarens **Adress**-fält.
- **3.** Klicka på **Properties** (Egenskaper).
- **4.** Välj mappen **Security** (Säkerhet) till vänster och därefter **Administrative Security Settings** (Administrativa säkerhetsinställningar).
- **5.** Ange tillämpliga uppgifter för **Administrator** (Administratör) och **Key User** (Huvudanvändare).
- **6.** Välj tillämpliga inställningar av funktionsbehörigheter för varje användarkategori i tabellen **Feature Authorization** (Funktionsbehörigheter).
- **7.** Klicka på **Save Changes** (Spara ändringar) nederst på skärmen.

# <span id="page-63-0"></span>**Välja säkerhetsinställningar för utskrift**

Med inställningarna av utskriftssäkerheten kan du:

- Ta bort icke utskrivna säkra utskrifter, privata utskrifter samt korrekturutskrifter.
- Ställa in alternativ för överskrivning på hårddisken.
- Välja alternativ för återställning vid pappersstopp.

Så här ställer du in utskriftssäkerheten:

- **1.** Starta webbläsaren.
- **2.** Ange skrivarens IP-adress i webbläsarens **Adress**-fält.
- **3.** Klicka på **Properties** (Egenskaper).
- **4.** Välj mappen **Security** (Säkerhet) till vänster och därefter **Printing Security Settings** (Säkerhetsinställningar för utskrift).
- **5.** Välj lämpliga alternativ.
- **6.** Klicka på **Save Changes** (Spara ändringar) nederst på skärmen.

## <span id="page-63-1"></span>**Konfigurera HTTPS**

Så här väljer du HTTPS (SSL):

- **1.** Starta webbläsaren.
- **2.** Ange skrivarens IP-adress i webbläsarens **Adress**-fält.
- **3.** Klicka på **Properties** (Egenskaper).
- **4.** Klicka på mappen **Security** (Säkerhet) till vänster och sedan på **HTTPS**.
- **5.** Välj lämpliga alternativ.
- **6.** Klicka på **Save Changes** (Spara ändringar) nederst på skärmen.

## <span id="page-63-2"></span>**Administrera certifikat**

Så här administrerar du certifikaten:

- **1.** Starta webbläsaren.
- **2.** Ange skrivarens IP-adress i webbläsarens **Adress**-fält.
- **3.** Klicka på **Properties** (Egenskaper).
- **4.** Klicka på mappen **Security** (Säkerhet) till vänster och sedan på **Certificates** (Certifikat).
- **5.** Använd sidan **Manage Certificates** (Administrera certifikat) för att:
	- Visa eller spara befintliga certifikat.
	- Installera certifikat.
	- Skapa certifikat eller begäran om certifikatsignatur (CSR).
	- Ta bort certifikat.

Klicka på **Help** (Hjälp) (**?**) i CentreWare IS om du vill ha mer information om inställningarna.

# <span id="page-64-0"></span>**Konfigurera 802.1X**

Konfigurera inställningar av behörighetskontroll för 802.1X på skrivarens webbserver:

- **1.** Starta webbläsaren.
- **2.** Ange skrivarens IP-adress i webbläsarens **Adress**-fält.
- **3.** Klicka på **Properties** (Egenskaper).
- **4.** Klicka på mappen **Security** (Säkerhet) till vänster och sedan på **802.1X**.
- **5.** Antingen klickar du på knappen **Advanced** (Avancerat) för att visa sidan **802.1X Advanced Configuration** (802.1X Avancerad konfiguration) eller så klickar du på **Configuration Wizard** (Konfigurationsguide) för att visa olika sidor som visar hur 802.1X ska konfigureras.

Klicka på **Help** (Hjälp) (**?**) i CentreWare IS om du vill ha mer information om inställningarna.

# <span id="page-64-1"></span>**Låsa kontrollpanelens menyer**

Lås kontrollpanelens menyer om du vill förhindra att andra ändrar inställningarna i menyerna för skrivarinställning. Så här låser du eller låser upp kontrollpanelens menyer på skrivaren:

- **1.** Starta webbläsaren.
- **2.** Ange skrivarens IP-adress i webbläsarens **Adress**-fält.
- **3.** Klicka på **Properties** (Egenskaper).
- **4.** Välj mappen **Security** (Säkerhet) till vänster och därefter **Control Panel Lockout** (Låsning av kontrollpanelen).
- **5.** Klicka på kryssrutan för varje alternativ på kontrollpanelens meny som du vill låsa.
- **6.** Klicka på **Save Changes** (Spara ändringar) nederst på skärmen.

# <span id="page-65-0"></span>**Analysera skrivaranvändning**

Det här avsnittet omfattar:

- [Jobbredovisning på sidan 4-17](#page-65-1)
- [Rapporter om användningsprofil på sidan 4-18](#page-66-0)
- [MaiLinX-varningar på sidan 4-19](#page-67-0)
- [Verktyget för användningsanalys på sidan 4-20](#page-68-0)

## <span id="page-65-1"></span>**Jobbredovisning**

Jobbredovisning kan göras via CentreWare IS och CentreWare Web.

Skrivaren lagrar information om utskrifter i en loggfil. Loggfilen lagras på hårddisken.

Loggfilen listar utskriftsposter. Varje post består av olika fält, till exempel användarnamn, utskriftsnamn, sidor som skrivits ut, tidpunkter och hur mycket toner och bläck som använts. Alla fält stöds inte av alla skrivare. Mer information finns i direkthjälpen till *CentreWare IS* och till *CentreWare Web*.

Värdena i jobbredovisningen varierar beroende på vilket protokoll och vilket skrivarkommando som används i samband med varje utskrift. Om du till exempel använder NPRINT över NetWare får skrivaren mest information om utskrifterna. I Windows och NetWare är utskriftsnamnet oftast LST: eller LST:BANNER. Utskrifter från andra portar kanske tillhandahåller mindre information om jobbet.

#### **Med CentreWare IS**

Så här får du fram jobbredovisningsuppgifter via CentreWare IS:

- **1.** Starta webbläsaren.
- **2.** Ange skrivarens IP-adress i webbläsarens **Adress**-fält.
- **3.** Klicka på **Jobs** (Jobb) till höger på huvudsidan i CentreWare IS.

På sidan Job Accounting Links (Jobbredovisningslänkar) finns länkar där du kan visa, hämta och ta bort poster för jobbredovisning.

Om du vill ha fullständig information om jobbredovisning i CentreWare IS, med beskrivningar av filformat för jobbredovisning, hur du raderar jobbinformation och hämtar jobbinformation till en fil, kan du klicka på knappen **Help** (Hjälp) i CentreWare IS. Då kommer du till *direkthjälpen till CentreWare IS*.

# <span id="page-66-0"></span>**Rapporter om användningsprofil**

Skrivaren genererar detaljerade rapporter om enhetsanvändning. Du kommer åt rapporterna via CentreWare IS. Användningsprofilrapporterna visar en mängd information:

- Skrivarinformation, t.ex. skrivarnamn, datum, totala antalet utskrifter, installerade alternativ och nätverks-ID.
- Användning av tillbehör, t.ex. toner eller bläck. Genom att följa upp tillbehörsanvändningen kan du beställa tillbehör innan de tar slut.
- Information om media och fack, t.ex. hur ofta utskrifter görs på papper jämfört med OHfilm och hur ofta varje fack används.
- Utskriftsinformation, t.ex. storlek på utskrift och hur lång tid en utskrift tar.

Så här ställer du in användningsprofilrapporteringen:

- **1.** Starta webbläsaren.
- **2.** Ange skrivarens IP-adress i webbläsarens **Adress**-fält.
- **3.** Klicka på **Jobs** (Jobb).
- **4.** Klicka på **Usage Profile Reports** (Användningsprofilrapporter) till vänster.
- **5.** Klicka på länken **Usage Profile Properties** (Egenskaper för användningsprofil). Följ instruktionerna för att ställa in rapporter.
- **6.** Klicka på **Save Changes** (Spara ändringar) nederst på skärmen.

Om du vill ha fullständig information om rapporter för användningsprofiler, med beskrivningar av alla rapportfält, kan du klicka på **Help** (Hjälp) i CentreWare IS så att du kommer till *direkthjälpen till CentreWare IS*.

#### **Med CentreWare IS**

Så här skickar du en användningsprofilrapport via CentreWare IS:

- **1.** Ange skrivarens IP-adress i webbläsarens **Adress**-fält.
- **2.** Klicka på **Jobs** (Jobb).
- **3.** Klicka på **Usage Profile Reports** (Användningsprofilrapporter) till vänster.
- **4.** Ange önskad e-postadress i fältet **Send to Specific Address** (Skicka till specifik adress).
- **5.** Klicka på knappen **Send Usage Profile Report** (Skicka användningsprofilrapport).

**Obs!** Om du vill skicka rapporter om användningsprofil via e-post, måste MaiLinX vara rätt installerat. Se [MaiLinX-varningar på sidan 4-19](#page-67-0).

# <span id="page-67-0"></span>**MaiLinX-varningar**

Med MaiLinX kan e-post skickas automatiskt från skrivaren till systemadministratören och andra mottagare under följande förutsättningar:

- När något fel uppstår vid utskrift och ett varningsmeddelande visas.
- När något händer med skrivaren (t.ex. när det krävs service eller när tillbehör behöver fyllas på).
- När det önskas ett svar på ett meddelande från CentreWare IS vid fjärrutskrift över Internet. Om du vill ha mer information om CentreWare IS vid fjärrutskrift över Internet kan du klicka på knappen **Help** (Hjälp) i CentreWare IS. Då kommer du till *direkthjälpen till CentreWare IS*.

Tre utsedda användare kan ta emot meddelanden:

- Systemadministratören
- Serviceteknikern
- Huvudanvändaren

Skrivarmeddelanden med rapporter om fel och varningar kan skickas individuellt till vem som helst av dessa användare. Du kan ändra texten och ämnesraden i statusmeddelandena. Statusmeddelandena skickas från skrivarens SMTP-klient (Simple Mail Transfer Protocol).

#### **Ställa in statusmeddelande för CentreWare IS**

Så här ställer du in statusmeddelanden via CentreWare IS:

- **1.** Starta webbläsaren.
- **2.** Ange skrivarens IP-adress i webbläsarens **Adress**-fält.
- **3.** Klicka på **Properties** (Egenskaper).
- **4.** Klicka på **Mail Alerts** (E-postvarningar) till vänster. Följ instruktionerna för att ange alternativ.
- **5.** Klicka på **Save Changes** (Spara ändringar) nederst på skärmen.

Om du vill ha fullständig information om statusmeddelanden i CentreWare IS kan du klicka på knappen **Help** (Hjälp) i CentreWare IS. Då kommer du till *direkthjälpen till CentreWare IS*.

# <span id="page-68-0"></span>**Verktyget för användningsanalys**

Xerox Usage Analysis Tool är ett klient-/serverprogram för Windows där systemadministratörer automatiskt kan hålla reda på skrivaranvändning och erhålla poster för jobbredovisning. Verktyget hanterar stora nätverk med många användare och många skrivare. Informationen om jobbredovisning och skrivaranvändning lagras i en databas. Programmet kan köras på flera klienter med en enda server. Informationen kan exporteras till ett kalkylblad för visning, analys och redovisning.

Fullständig information om hur du använder Xerox Usage Analysis Tool finns på följande webbplatser:

- [www.xerox.com/office/8560Pdrivers](http://www.office.xerox.com/cgi-bin/printer.pl?APP=udpdfs&Page=color&Model=Phaser+8560p&PgName=driver&Language=swedish) (Phaser 8560 Skrivare)
- [www.xerox.com/office/8860drivers](http://www.office.xerox.com/cgi-bin/printer.pl?APP=udpdfs&Page=color&Model=Phaser+8860&PgName=driver&Language=swedish) (Phaser 8860 Skrivare)

# **Skrivarspecifikationer**

#### **Fysiska specifikationer**

#### **Skrivare**

- Bredd: 40,6 cm
- $\blacksquare$  Djup: 52,1 cm
- Höjd: 36,8 cm
- Vikt: 28 kg utan förbrukningsvaror

#### **Skrivare med arkmatare för 525 ark (tillval)**

- Bredd: 40,6 cm
- $\blacksquare$  Djup: 52,1 cm
- Höjd: 49,5 cm
- Vikt:  $33,4$  kg

#### **Miljöspecifikationer**

#### **Temperatur**

- Förvaring: -30 till 60 °C
- Drift: 10 till 32 °C

#### **Relativ luftfuktighet**

- Förvaring: 10% till 95%
- Drift: 10% till 80%

#### **Elektriska specifikationer**

Phaser 8560 finns i fyra konfigurationer: 8560N, 8560DN, 8560DT och 8560DX.

Phaser 8860 finns i en konfiguration: 8860.

- 110 127 VAC, 60 Hz
- 220 240 VAC, 50 Hz

ENERGY STAR-certifierad skrivare (S-konfiguration). Standardtider: 5 minuter och 120 minuter (Phaser 8560)

ENERGY STAR-certifierad skrivare (S-konfiguration). Standardtider: 5 minuter och 240 minuter (Phaser 8860)

#### **Specifikationer av prestanda**

Följande utskriftshastigheter finns i alla konfigurationer:

- Snabb: 30 sid/min
- Standard: 24 sid/min
- Förbättrad: 16 sid/min
- Högupplösning/fotografi: 10 sid/min

#### **Styrenhetsspecifikationer**

600 MHz-processor (Phaser 8560)

750 MHz-processor (Phaser 8860)

#### **Minne**

- 512 MB RAM-minne ingår som standard i konfigurationer med Phaser 8560DT och Phaser 8560DX.
- 256 MB RAM-minne ingår som standard i konfigurationer med Phaser 8560N, Phaser 8560DN och Phaser 8860.
- Kan uppgraderas till max. 1 GB RAM

#### **Sidbeskrivningsspråk (PDL)**

- PCL5c
- Adobe PostScript 3
- Adobe PDF-Direct

#### **Förinstallerade teckensnitt**

- 139 PostScript Type 1
- 81 PCL5c

#### **Gränssnitt**

- Ethernet 10/100 Base Tx
- Universal Serial Bus (USB 2.0)

# **Föreskriftsinformation**

Xerox har testat denna produkt enligt standarder för elektromagnetisk emission och immunitet. Dessa standarder har utformats för att minska orsakade eller mottagna störningar på produkten i normal kontorsmiljö.

#### **United States (FCC-bestämmelser)**

Utrustningen har testats och befunnits följa gränsvärdena för digitala produkter i klass A, enligt del 15 i FCC-bestämmelserna. Dessa gränsvärden är satta för att utgöra ett rimligt skydd mot skadlig strålning när utrustningen används i kommersiell miljö. Utrustningen genererar, använder och kan avge radiofrekvensenergi. Om den inte installerats och används enligt anvisningarna kan den förorsaka skadliga störningar i radiokommunikation. Om utrustningen används i ett bostadsområde kan skadliga störningar uppstå och då kan du tvingas rätta till felen på egen bekostnad.

Om den här utrustningen orsakar störningar på radio- eller TV-mottagning (vilket kan avgöras genom att slå av och på utrustningen) uppmanas användaren att åtgärda störningarna på ett eller fler av följande sätt:

- Omorientera eller flytta mottagaren.
- Öka avståndet mellan utrustningen och mottagaren.
- Anslut utrustningen till ett uttag som har annan strömkrets än det uttag där mottagaren anslutits.
- Kontakta en återförsäljare eller en radio/TV-tekniker för ytterligare hjälp.

Ändringar som inte uttryckligen har godkänts av Xerox kan annullera användarens rätt att använda utrustningen. För att säkerställa överensstämmelse med del 15 i FCC-bestämmelserna bör du använda skärmade gränssnittskablar.

#### **Kanada (föreskrifter)**

Detta är en produkt i klass A som överensstämmer med ICES-003 i Kanada.

Cet appareil numérique de la classe A est conforme à la norme NMB-003 du Canada.
#### **EU (försäkran om överensstämmelse)**

Xerox Corporation försäkrar på eget ansvar att produkten som denna deklaration hänvisar till uppfyller kraven enligt följande standarder och andra normgivande dokument:

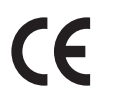

<span id="page-72-0"></span>CE-märkningen av den här produkten från Xerox visar att den uppfyller följande EU-direktiv fr.o.m. angivet datum:

- 1 januari 1995: Lågspänningsdirektivet 73/23/EEC, ändrat enligt 93/68/EEC
- 1 januari 1996: Direktivet om elektromagnetisk kompatibilitet 89/336/EEC med bilagor

Den här produkten utgör ingen fara vare sig för konsumenten eller för miljön, under förutsättning att den används i enlighet med tillverkarens instruktioner. För att säkerställa överensstämmelse med EU-föreskrifter bör skärmade gränssnittskablar användas.

En undertecknad kopia av uppfyllelsedeklarationen för den här produkten kan erhållas från Xerox.

# **Produktåtervinning och kassering**

#### **Alla länder**

Om du ansvarar för kassering av Xerox-produkten, var då uppmärksam på att produkten kan innehålla bly, kvicksilver, perklorat och andra material som måste tas om hand enligt särskilda miljöföreskrifter. Förekomsten av dessa ämnen följer de bestämmelser som är i kraft vid den tidpunkt då denna produkt lanseras på marknaden. Kontakta lokala myndigheter för information om kassering. Perklorat - Denna produkt kan innehålla en eller flera enheter som innehåller perklorat, till exempel batterier. Särskild hantering kan gälla, se [www.dtsc.ca.gov/hazardouswaste/perchlorate.](http://www.dtsc.ca.gov/hazardouswaste/perchlorate)

<span id="page-73-0"></span>C

#### **EU**

Viss utrustning kan användas både i hem-/hushållsmiljö och i professionell/kontorsmiljö.

#### **Hem-/hushållsmiljö**

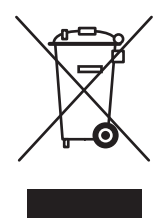

Den här symbolen på utrustningen betyder att du inte ska kasta utrustningen tillsammans med vanliga hushållssopor.

I enlighet med europeisk lagstiftning måste elektrisk och elektronisk utrustning sorteras separat från hushållssopor.

Hushåll i EU:s medlemsländer kan kostnadsfritt lämna elektrisk och elektronisk utrustning på särskilda insamlingsplatser. Kontakta de lokala renhållningsmyndigheterna om du behöver mer information.

I vissa medlemsländer är återförsäljaren som du köper utrustningen från skyldig att ta hand om utrustningen när den inte behövs längre. Kontakta återförsäljaren för information.

#### **Professionell-/kontorsmiljö**

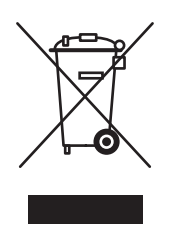

Den här symbolen på utrustningen betyder att du måste kassera den i enlighet med gällande nationella regler.

I enlighet med europeisk lagstiftning måste elektrisk och elektronisk utrustning hanteras enligt överenskomna regler.

Kontakta återförsäljaren eller en Xerox-representant för information när utrustningen inte behövs längre.

#### **Nordamerika**

Xerox använder sig av ett återanvändningsprogram för sina maskiner. Kontakta en lokal Xerox-försäljare (1-800-ASK-XEROX) om du vill veta om den här produkten från Xerox ingår i programmet. Mer information om Xerox miljöprogram finns på [www.xerox.com/environment.html](http://www.xerox.com/environment.html) eller kontakta de lokala myndigheterna för information om återvinning och kassering.

I USA kan du också gå till Electronic Industries Alliances webbplats: www.eiae.org.

#### **Andra länder**

Kontakta de lokala renhållningsmyndigheterna för information om kassering.

# Index

## **Siffror**

64- till 32-bitars-installation Windows XP och [Windows Server 2003, 3-8](#page-40-0) 802.1X [konfigurera, 4-16](#page-64-0)

# **A**

administrativa säkerhetsinställningar [välja, 4-14](#page-62-0) [administrera certifikat, 4-15](#page-63-0) [analysera skrivaranvändning, 4-17](#page-65-0) anpassade storlekar [drivrutinsalternativ, 1-18](#page-22-0) använda skrivaren [analysera skrivaranvändning, 4-17](#page-65-0) AppleTalk aktivera och använda TCP/IP [Mac OS X, version 10.3 eller](#page-44-0)  senare, 3-12 skapa skrivare [Mac OS X, version 10.3 eller](#page-45-0)  senare, 3-13 [ställa in Macintosh Ethernet-port, 3-12](#page-44-1) [återvinning och kassering av produkten, C-1](#page-73-0) åtkomst av online-handledningar [via CentreWare IS, 3-2](#page-34-0) [avdelare, 1-2,](#page-6-0) [1-12](#page-16-0)

# **B**

bilder [byta ljusa och mörka partier mot](#page-21-0)  varandra, 1-17 [förminskning eller förstoring, 1-15](#page-19-0) [skriva ut spegelvända bilder, 1-17](#page-21-0) [spegelvända i horisontalled på sidan](#page-21-0)  (spegelbild), 1-17 Bonjour skapa skrivare [Mac OS X, version 10.3 eller](#page-45-1)  senare, 3-13 brevhuvud [omslag, 1-13](#page-17-0)

# **C**

[CentreWare IS, 3-2](#page-34-0) [administrera certifikat, 4-15](#page-63-0) ändra [tidsbegränsning för laddning av](#page-61-0)  papper, 4-13 [tidsbegränsning för](#page-54-0)  strömsparläge, 4-6 [åtkomst av online-handledningar, 3-2](#page-34-0) [definiera nätverksskrivare, 3-2](#page-34-0) [felsöka problem med](#page-34-0)  utskriftskvalitet, 3-2 [installera webbaserat](#page-34-0)  utskriftssystem, 3-2 inställning [livslängd för skrivarens tillbehör, 4-8](#page-56-0) [skrivarens datum och tid, 4-4](#page-52-0) [konfigurera 802.1X, 4-16](#page-64-0) [konfigurera HTTPS, 4-15](#page-63-1) kontroll av status på [förbrukningsvaror, 3-2](#page-34-0) [kopiera inställningar från en skrivare till](#page-34-0)  en annan, 3-2 [låsa kontrollpanelen, 4-16](#page-64-1) [program för skrivarhantering, 3-2](#page-34-0) [rapporter om användningsprofil, 4-18](#page-66-0) skriva ut [startsidan, 4-5](#page-53-0) [teckensnittslista, 2-4](#page-32-0) ställa in [kontrollpanelens språk, 4-2](#page-50-0) [statusmeddelanden för CentreWare](#page-67-0)  IS, 4-19 [varaktighet för fackvarning, 4-12](#page-60-0) välia administrativa [säkerhetsinställningar, 4-14](#page-62-0) [Fack 1-läge, 4-10](#page-58-0) [Intelligent Ready-läge, 4-7](#page-55-0) [MaiLinX-varningar, 4-19](#page-67-0) [visa lista över nätverksskrivare, 3-2](#page-34-0) [CentreWare Web, 3-3](#page-35-0) certifikat [administrera, 4-15](#page-63-0)

## **D**

datum och tid [inställning, 4-4](#page-52-1) drivrutin andra installationsmetoder [Windows 2000 eller senare, 3-5](#page-37-0) [funktioner, 1-2](#page-6-0) snabbinstallation från CD-skiva [Macintosh, 3-11](#page-43-0) [Windows 2000 eller senare, 3-4](#page-36-0) verifiera installationen [Windows 2000 eller senare, 3-9](#page-41-0) drivrutinsalternativ [anpassade storlekar, 1-18](#page-22-0) dubbelsidig utskrift [häften, 1-5](#page-9-0)

# **E**

[elektriska specifikationer, A-2](#page-70-0) energisparande [ändra inställning av tidsbegränsning för](#page-54-1)  strömsparläget, 4-6 [tidsbegränsning för strömsparläge, 4-6](#page-54-1) e-post [MaiLinX-varningar, 4-19](#page-67-1) erhålla skrivarens nätverkssökväg [Windows 2000, Windows XP,](#page-39-0)  Windows Server 2003, Windows Vista, 3-7 Ethernet-port [ställa in för AppleTalk, 3-12](#page-44-1) [ställa in för TCP/IP, 3-12](#page-44-2)

# **F**

fack information [hur ofta varje fack används, 4-18](#page-66-1) ställa in varaktighet för fackvarningar [Fack 1, 4-12](#page-60-0) färg automatisk färgkorrigering [fler alternativ, 1-9](#page-13-0) [färgkorrigering, 1-7](#page-11-0) [fler alternativ, 1-8](#page-12-0) [justeringar, 1-8](#page-12-0) [korrigering, 1-7](#page-11-1) fästmarginal [utskrift av häfte, 1-5](#page-9-0)

felsökning [Mac OS X, version 10.3 eller](#page-46-0)  senare, 3-14 [Macintosh-nätverk, 3-14](#page-46-1) [Mac OS X, version 10.3 eller](#page-46-0)  senare, 3-14 [utskriftskvalitetsproblem med](#page-34-0)  CentreWare IS, 3-2 [via CentreWare Web, 3-3](#page-35-0) [Windows 2000 eller senare, 3-9](#page-41-1) fjärrhantering av nätanslutna skrivare [via CentreWare Web, 3-3](#page-35-0) [Fonthanteringsprogram, 2-3](#page-31-0) förberedelser [Windows 2000 eller senare, 3-4](#page-36-1) föreskriftsinformation [Europa, B-2](#page-72-0) [Kanada, B-1](#page-71-0) [USA, B-1](#page-71-1) [förminska bilder, 1-15](#page-19-0) förskjutning [utskrift av häfte, 1-5](#page-9-0) [första eller sista sidan i ett dokument, 1-13](#page-17-0) [förstora bilder, 1-15](#page-19-0) funktioner i drivrutin [förtecknade efter operativsystem, 1-2](#page-6-0) [fysiska specifikationer, A-1](#page-69-0)

## **H**

[hämta teckensnitt, 2-3](#page-31-0) **HTTPS** [konfigurera, 4-15](#page-63-1)

# **I**

installera [MailinX-varningar, 4-19](#page-67-1) [statusmeddelanden för CentreWare](#page-67-0)  IS, 4-19 inställning [administrativa säkerhetsnivåer, 4-14](#page-62-0) [Alternativ för fack 1-läge, 4-9](#page-57-0) [alternativ för tidsbegränsning för](#page-54-1)  strömsparläge, 4-6 alternativ för tidsinställning för [meddelande om brist på tillbehör, 4-8](#page-56-1) [datum och tid, 4-4](#page-52-1) [HTTPS-alternativ, 4-15](#page-63-1) [Intelligent Ready-läge, 4-7](#page-55-1)

[kontrollpanelens språk, 4-2](#page-50-1) [lägesalternativ för fack 2-N, 4-10](#page-58-1) [säkerhet vid utskrift, 4-15](#page-63-2) [tidsbegränsningsalternativ för laddning](#page-61-1)  av papper, 4-13 [utskrift av startsidan, 4-5](#page-53-1) [varaktighet för fackvarning, 4-12](#page-60-0) inställningar av kopiator/skrivare [via CentreWare IS, 3-2](#page-34-0) [Intelligent Ready-läge, 4-7](#page-55-1)

# **J**

jobb egenskaper [jobbstorlek, 4-18](#page-66-1) information [hur ofta utskrifter görs på papper](#page-66-1)  jämfört med OH-film, 4-18 [hur ofta varje fack används, 4-18](#page-66-1) [Jobbredovisning via CentreWare IS, 4-17](#page-65-1) [loggfil, 4-17](#page-65-2) [meddelande om att utskriften är](#page-23-0)  klar, 1-19 [poster, 4-17](#page-65-2) [rapporter om användningsprofil, 4-18](#page-66-1) [redovisning, 4-17](#page-65-2) [specialjobbtyper, 1-20](#page-24-0) [jobbredovisningsposter, 4-17](#page-65-2) [jobbtimer, 4-18](#page-66-1)

## **K**

[konfigurera 802.1X, 4-16](#page-64-0) [konfigurera HTTPS, 4-15](#page-63-1) konfigurera skrivaren [Windows 2000 eller senare, 3-6](#page-38-0) kontrollpanel ändra [inställning för tidsbegränsning för](#page-54-2)  strömsparläge, 4-6 [Intelligent Ready-läge, 4-7](#page-55-2) [tidsbegränsningsläge för laddning av](#page-61-2)  papper, 4-13 inställning [datum och tid, 4-4](#page-52-2) [Fack 1-läge, 4-10](#page-58-2) [kontrollpanelens språk, 4-2](#page-50-1) [låsa menyer, 4-16](#page-64-1) [skriva ut en teckensnittslista, 2-4](#page-32-1)

ställa in [varaktighet för fackvarning, 4-12](#page-60-0) [korrekturutskrifter, 1-2,](#page-6-0) [1-20](#page-24-0) [skicka, 1-21](#page-25-0) [skriva ut, 1-23](#page-27-0) [ta bort, 1-23](#page-27-0)

# **L**

läge [ändra Intelligent Ready-läge, 4-7](#page-55-1) [ändra tidsbegränsning för laddning av](#page-61-1)  papper, 4-13 [ändra tidsbegränsning för](#page-54-1)  strömsparläget, 4-6 [lägesval för fack 2-N, 4-10](#page-58-1) [välja läge för fack 1, 4-9](#page-57-0) lägga till skrivare [Windows 2000 eller senare, 3-5](#page-37-1) [låsa kontrollpanelens menyer, 4-16](#page-64-1) LPR-skrivare skapa [Mac OS X, version 10.3 eller](#page-44-3)  senare, 3-12

#### **M**

Macintosh-nätverk aktivera och använda TCP/IP eller AppleTalk [Mac OS X, version 10.3 eller](#page-44-0)  senare, 3-12 [felsökning, 3-14](#page-46-1) [Mac OS X, version 10.3 eller](#page-46-0)  senare, 3-14 [krav, 3-11](#page-43-1) skapa AppleTalk-skrivare [Mac OS X, version 10.3 eller](#page-45-0)  senare, 3-13 skapa en Bonjour-skrivare [Mac OS X, version 10.3 eller](#page-45-1)  senare, 3-13 skapa LPR-skrivare [Mac OS X, version 10.3 eller](#page-44-3)  senare, 3-12 [snabbinstallation från CD-skiva, 3-11](#page-43-0) ställa in Ethernet-porten [AppleTalk, 3-12](#page-44-1) [TCP/IP, 3-12](#page-44-2) [MaiLinX-varningar, 4-19](#page-67-1)

meddelanden [brist på tillbehör, 4-8](#page-56-1) [meddelanden om tillbehörens livslängd, 4-8](#page-56-1) [ställa in alternativ, 4-8](#page-56-1) mellanlägg [använda separationssida, 1-12](#page-16-0) [miljöspecifikationer, A-1](#page-69-1) [minne, A-2](#page-70-1)

#### **N**

nätverk [Macintosh-krav, 3-11](#page-43-1) [Windows 2000 eller senare, 3-4](#page-36-2) nätverkssökväg erhålla skrivarens URL [Windows 2000 eller senare, 3-7](#page-39-1) [negativa bilder, 1-2](#page-6-0) N-upp [skriva ut flera sidor på ett pappersark, 1-4](#page-8-0)

# **O**

omslag [brevhuvud, 1-13](#page-17-0) [skriva ut, 1-13](#page-17-0) [välja en annan papperskälla, 1-13](#page-17-0) [välja utskriftsalternativ, 1-13](#page-17-0) operativsystem [funktioner som stöds, 1-2](#page-6-0) [skrivardrivrutinens funktioner, 1-2](#page-6-0)

## **P**

papper [infoga outskrivna ark mellan](#page-16-0)  utskriftsjobb, 1-12 [separationssidor, 1-12](#page-16-0) [välja en annan papperskälla för](#page-17-0)  omslag, 1-13 papperstyp [välja, 1-3](#page-7-0) [PCL-teckensnitt, 2-4](#page-32-0) [PostScript-teckensnitt, 2-4](#page-32-0) privata sparade jobb [skicka, 1-21](#page-25-0) [skriva ut, 1-24](#page-28-0) [ta bort, 1-24](#page-28-0) [privata utskrifter, 1-2,](#page-6-0) [1-20](#page-24-0) [skicka, 1-21](#page-25-0) [skriva ut, 1-21](#page-25-0) [ta bort, 1-23](#page-27-1)

[program för skrivarhantering, 3-2](#page-34-1) [CentreWare Internet-tjänster, 3-2](#page-34-0) [CentreWare Web, 3-3](#page-35-0) programvara [skrivarhantering, 3-2](#page-34-1) [Xerox Usage Analysis Tool, 4-20](#page-68-0)

# **R**

rapporter [användningsprofil, 4-18](#page-66-1) [rapporter om användningsprofil, 4-18](#page-66-1) [redovisningsposter, 4-17](#page-65-2)

# **S**

säkerhet [konfigurera 802.1X, 4-16](#page-64-0) [konfigurera HTTPS, 4-15](#page-63-1) [låsa kontrollpanelens menyer, 4-16](#page-64-1) [välja säkerhetsinställningar för](#page-63-2)  utskrift, 4-15 [välja skrivarinställningar, 4-14](#page-62-1) [säkra utskrifter, 1-2,](#page-6-0) [1-20](#page-24-0) [skicka, 1-21](#page-25-1) [skriva ut, 1-23](#page-27-2) [ta bort, 1-23](#page-27-2) separationssidor [skriva ut, 1-12](#page-16-0) [skalning, 1-15](#page-19-0) skapa IPP-skrivare [Windows, 3-7](#page-39-2) skicka [utskrifter med jobb, 1-22](#page-26-0) skriva ut [flera sidor per ark, 1-4](#page-8-0) [häften, 1-5](#page-9-0) [jobbredovisning, 4-17](#page-65-2) [jobbstorlek, 4-18](#page-66-1) [jobbtimer, 4-18](#page-66-1) [korrekturutskrifter, 1-23](#page-27-0) [N-upp, 1-4](#page-8-0) [omslag, 1-13](#page-17-0) [privata sparade jobb, 1-24](#page-28-0) [privata utskrifter, 1-23](#page-27-3) provsidor [Windows 2000 eller senare, 3-6,](#page-38-1)  [3-10](#page-42-0) [rapporter om användningsprofil, 4-18](#page-66-1) [säkra utskrifter, 1-23](#page-27-2)

*Phaser® 8560/8860 Skrivare Index-4*

[separationssidor, 1-12](#page-16-0) [sparade utskrifter, 1-23](#page-27-0) [spegelvända bilder, 1-17](#page-21-0) [startsidan, 4-5](#page-53-0) [svartvitt, 1-11](#page-15-0) [teckensnittsexempel, 2-4](#page-32-2) [välja utskriftsalternativ för omslag, 1-13](#page-17-0) [vattenstämplar, 1-16](#page-20-0) [skriva ut flera sidor på ett pappersark, 1-4](#page-8-0) skrivaranvändning [jobbredovisning, 4-17](#page-65-2) skrivardrivrutin andra installationsmetoder [Windows 2000 och senare, 3-5](#page-37-0) funktioner förtecknade efter [operativsystem, 1-2](#page-6-0) snabbinstallation från CD-skiva [Macintosh, 3-11](#page-43-0) [Windows 2000, Windows XP,](#page-36-0)  Windows Server 2003, 3-4 verifiera installationen [Windows 2000 eller senare, 3-9](#page-41-0) skrivare [analysera användning, 4-17](#page-65-0) [ändra tidsbegränsning för laddning av](#page-61-1)  papper, 4-13 användning [Xerox Usage Analysis Tool, 4-20](#page-68-0) erhålla nätverkssökväg [Windows 2000 eller senare, 3-7](#page-39-1) [funktioner i drivrutin, 1-2](#page-6-0) [funktioner som stöds av](#page-6-0)  operativsystem, 1-2 [fysiska specifikationer, A-1](#page-69-0) [hanteringsprogram, 3-2](#page-34-1) [inställningar, 4-2](#page-50-2) [kopiera från en skrivare till en](#page-34-0)  annan, 3-2 [jobbredovisning, 4-17](#page-65-2) konfigurera [från skrivbordet, 3-2](#page-34-0) [Windows 2000 eller senare, 3-6](#page-38-0) lägga till [Windows 2000 eller senare, 3-5](#page-37-1) [MailinX-varningar, 4-19](#page-67-0) [säkerhet, 4-14](#page-62-1) skapa IPP-skrivare [Windows 2000 eller senare, 3-7](#page-39-2) [ställa in datum och tid, 4-4](#page-52-1)

[statusmeddelande, 4-19](#page-67-0) [tidsbegränsningsläge för laddning av](#page-61-1)  papper, 4-13 [välja säkerhetsinställningar för](#page-63-2)  utskrift, 4-15 [väntar före utskrift på annan papperstyp](#page-61-1)  eller pappersstorlek, 4-13 verifiera inställningar [Windows 2000 eller senare, 3-9](#page-41-2) [skrivarhanteringsverktyg, 3-2](#page-34-1) [skrivarinställningar, 4-2](#page-50-2) [kopiera från en skrivare till en annan, 3-2](#page-34-0) snabbinstallation från CD-skiva [Macintosh, 3-11](#page-43-0) [Windows 2000 eller senare, 3-4](#page-36-0) [sparade utskrifter, 1-2,](#page-6-0) [1-20](#page-24-0) [skicka, 1-21](#page-25-0) [skriva ut, 1-23](#page-27-0) [ta bort, 1-23](#page-27-0) specifikationer [elektriska, A-2](#page-70-0) [miljö, A-1](#page-69-1) [minne, A-2](#page-70-1) [prestanda, A-2](#page-70-2) [styrenhet, A-2](#page-70-3) [teckensnitt, A-2](#page-70-4) [specifikationer av prestanda, A-2](#page-70-2) [spegelvända bilder, 1-2,](#page-6-0) [1-17](#page-21-0) språk [ställa in på kontrollpanelen, 4-2](#page-50-1) ställa in [låsalternativ för kontrollpanelens](#page-64-1)  menyer, 4-16 startsida [grundinställning, 4-5](#page-53-1) [ställa in alternativet automatisk](#page-53-1)  utskrift, 4-5 statusmeddelande [e-postvarningar, 4-19](#page-67-0) [skrivare, 4-19](#page-67-0) strömsparläge [ändra inställning för tidsbegränsning med](#page-54-0)  CentreWareIS, 4-6 [ändra tidsbegränsningen med](#page-54-1)  kontrollpanelen, 4-6 [styrenhetsspecifikationer, A-2](#page-70-3) [svartvit utskrift, 1-11](#page-15-0)

## **T**

ta bort [korrekturutskrifter, 1-23](#page-27-0) [privata sparade jobb, 1-24](#page-28-0) [privata utskrifter, 1-23](#page-27-1) [säkra utskrifter, 1-23](#page-27-2) [sparade utskrifter, 1-23](#page-27-0) TCP/IP-protokoll aktivera och använda [Mac OS X, version 10.3 eller](#page-44-0)  senare, 3-12 [Microsoft Windows, 3-5](#page-37-2) [ställa in Macintosh Ethernet-port, 3-12](#page-44-2) teckensnitt [hämta, 2-3](#page-31-0) [skriva ut en lista från](#page-32-1)  kontrollpanelen, 2-4 [skriva ut lista från CentreWare IS, 2-4](#page-32-0) [skriva ut teckensnittsexempel, 2-4](#page-32-2) [specifikationer, A-2](#page-70-4) [typer, 2-2](#page-30-0) [visa en lista över PCL- eller](#page-32-0)  PostScript-teckensnitt, 2-4 text [skriva ut ovanpå en eller flera sidor](#page-20-0)  (vattenstämplar), 1-16 tid och datum [inställning, 4-4](#page-52-1) [tidsbegränsningsläge för laddning av](#page-61-1)  papper, 4-13 tillbehör [ställa in alternativ för meddelanden om](#page-56-1)  tillbehörens livslängd, 4-8

#### **U**

Unix-nätverk [snabbinstallation, 3-15](#page-47-0) uppvärmningsläge [tidsbegränsning för strömsparläge, 4-6](#page-54-1) [utskrift av häfte, 1-2,](#page-6-0) [1-5](#page-9-0) [förskjutning och fästmarginal, 1-5](#page-9-0) utskrifter med jobb [skicka, 1-22](#page-26-1) [utskriftsinformation, 4-17](#page-65-2)

## **V**

[Val av läge för fack 1, 4-9](#page-57-0) välja administrativa [säkerhetsinställningar, 4-14](#page-62-0) [administrera certifikat, 4-15](#page-63-0) [HTTPS-alternativ, 4-15](#page-63-1) [Inställning av läge för fack 1, 4-9](#page-57-0) [inställning av läge för fack 2-N, 4-10](#page-58-1) [Intelligent Ready-läge, 4-7](#page-55-1) [låsalternativ för kontrollpanelens](#page-64-1)  menyer, 4-16 [säkerhetsinställningar för utskrift, 4-15](#page-63-2) [tidsbegränsningsalternativ för laddning](#page-61-1)  av papper, 4-13 [varaktighet för fackvarning, 4-12](#page-60-0) [vattenstämplar, 1-2](#page-6-0) [infoga, 1-16](#page-20-0) verifiera inställningar [Windows 2000 eller senare, 3-9](#page-41-2) [Verktyget för användningsanalys, 4-20](#page-68-0)

# **W**

Windows-nätverk andra installationsmetoder [Windows 2000 eller senare, 3-5](#page-37-0) erhålla skrivarens nätverkssökväg [Windows 2000 eller senare, 3-7](#page-39-1) felsökning [Windows 2000 eller senare, 3-9](#page-41-1) förberedelser [Windows 2000 eller senare, 3-4](#page-36-1) konfigurera skrivaren [Windows 2000 eller senare, 3-7](#page-39-3) lägga till skrivare [Windows 2000 eller senare, 3-5](#page-37-1) [Microsoft IPP-port, 3-7](#page-39-4) Microsoft TCP/IP-protokoll [Windows 2000 eller senare, 3-5](#page-37-2) skapa IPP-skrivare [Windows 2000 eller senare, 3-7](#page-39-2) skriva ut en provsida [Windows 2000 eller senare, 3-6,](#page-38-1)  [3-10](#page-42-0) snabbinstallation från CD-skiva [Windows 2000 eller senare, 3-4](#page-36-0)

verifiera drivrutinsinstallation [Windows 2000 eller senare, 3-9](#page-41-0) verifiera inställningar [Windows 2000 eller senare, 3-9](#page-41-2)

# **X**

[Xerox Usage Analysis Tool, 4-20](#page-68-0)